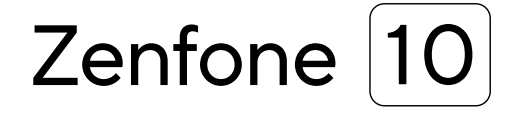

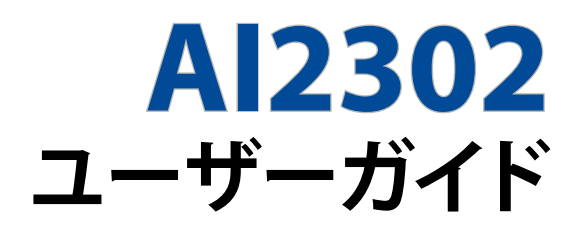

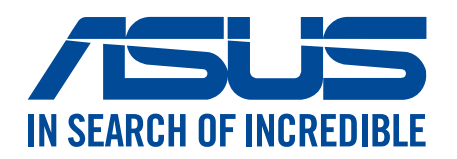

**J21835 2023 年 7 月 初版**

## 安全に使用していただくために

### ガイドライン

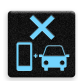

交通安全を最優先してください。乗り物の運転中は本機を使用しないことを強くお 勧めします。

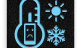

本機は0°〜35℃の周囲温度でご使用ください。

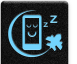

モバイル機器の使用が禁止されている制限区域内では本機の電源を切ってくださ い。医療機器や燃料が近くにある場所、建設現場、爆破作業が行われている場所、 病院や空港、映画館など、電子機器の使用が制限されている場所では、その規則や 規制などに従ってください。

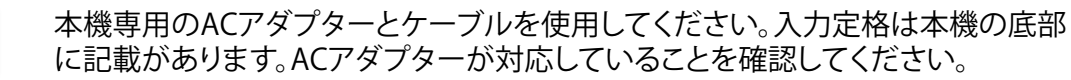

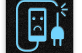

 $\begin{bmatrix} \frac{1}{\sqrt{2}} \\ \frac{1}{\sqrt{2}} \end{bmatrix}$ 

損傷のある電源コードや周辺機器を使用しないでください。

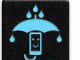

本機を乾いた状態で使用・保管してください。液体・雨・湿気を避けてください。

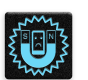

本機をX線装置(ベルトコンベアー)に通すことは問題ありませんが、磁気センサや 磁気ワンドはお避けください。

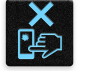

本機の画面はガラス製です。ガラスが割れてしまった場合は、使用を中止し割れた ガラス部分に触れないでください。修理が必要な場合は、ASUSコールセンターに ご依頼ください。

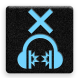

イヤホンやヘッドホンからの過度な音圧は、難聴などの聴覚障害の原因となる場 合があります。ボリュームコントロールやイコライザーを基準値以外に設定した場 合、イヤホンやヘッドホンの出力電圧が増加し音圧が高くなることがあります。ご 注意ください。

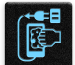

本機のお手入れの際は、電源を切りACアダプターを取り外してください。本機の画 面のお手入れの際は、清潔なセルローススポンジやセーム布のみを使用してくだ さい。

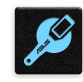

修理が必要な場合は、ASUSコールセンターにご依頼ください。

# 廃棄・リサイクルについて

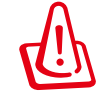

バッテリーは製造元が指定する物をご使用ください。それ以外の物を使用した場 合、爆発や本機の故障の原因となります。バッテリー廃棄の際は電子機器の廃棄に 関する地域の条例等に従ってください。

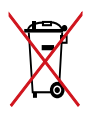

本機のバッテリーを通常ゴミとして廃棄しないでください。廃棄の際は地域の条例 等に従ってください。

本機を通常ゴミとして廃棄しないでください。本機はリサイクル可能な設計がされ ています。廃棄の際は電子機器の廃棄に関する地域の条例等に従ってください。

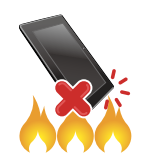

本機を火中に投じないでください。回路をショートさせないでください。分解しな いでください。

### **ZenTalk ファンフォーラム (http://www.asus.com/zentalk/global\_forward.php)**

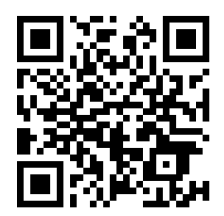

**注意:** 

- 各種認証に関する情報については、本機の「**設定」→」「システム」→「認証」**から、また詳しい法的 情報に関しては**「設定」→ 「システム」 →「端末情報」→「法的情報」**から確認することができます。
- • 本マニュアルに記載のアプリの説明は参考用です。実際のものとは異なる場合があります。

# もくじ

# 1 製品の概要

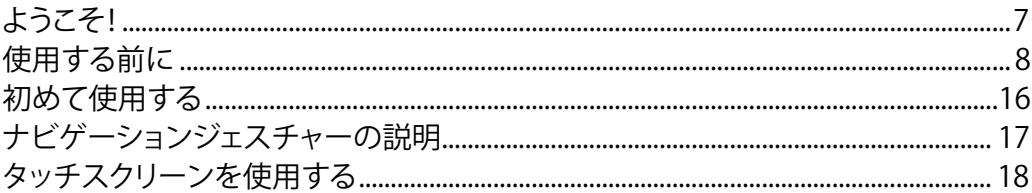

# 2 ホーム画面

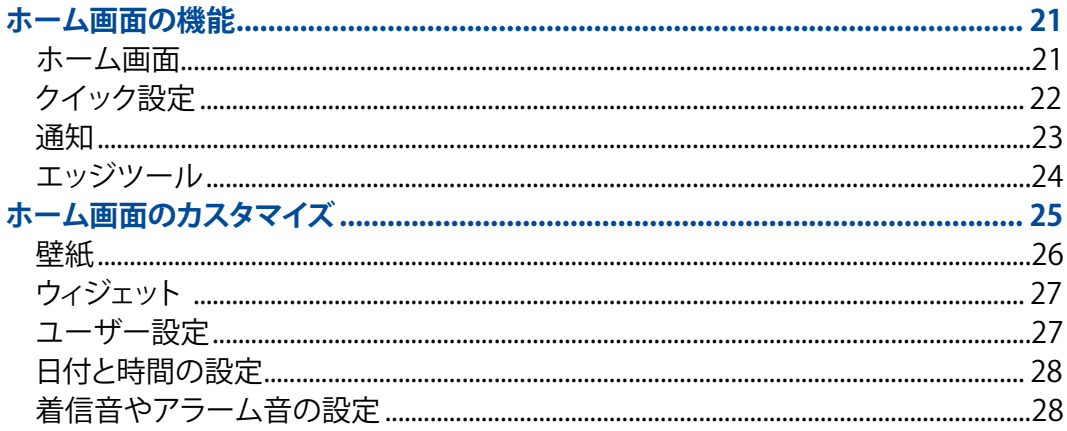

# 3 仕事は楽しく、遊びはもっと楽しく

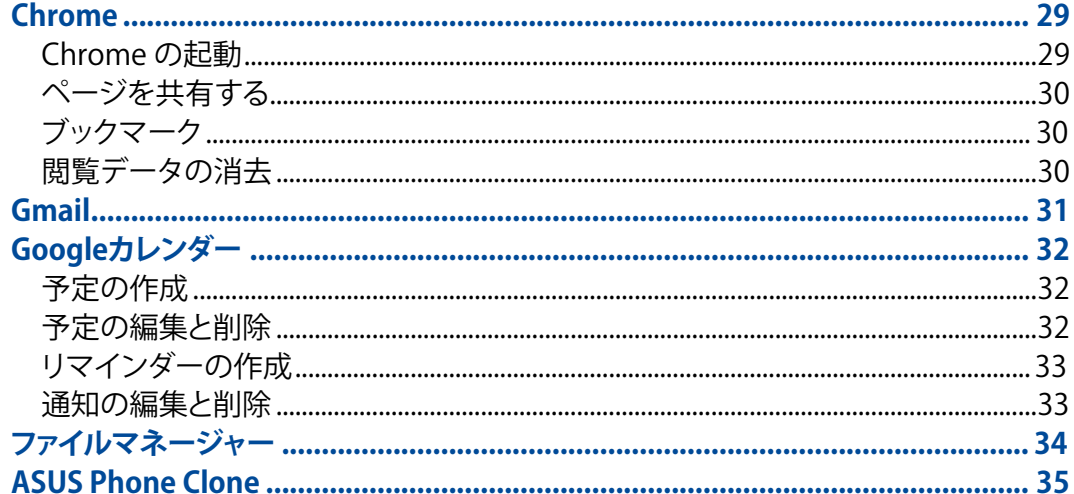

# 4 コミュニケーション

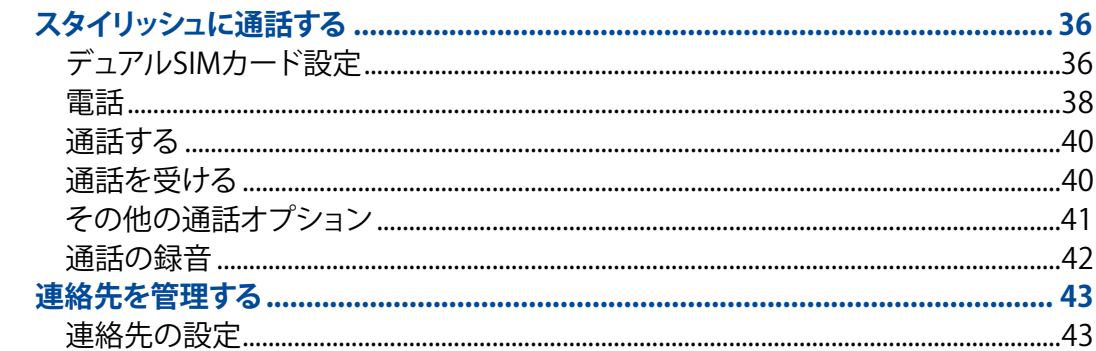

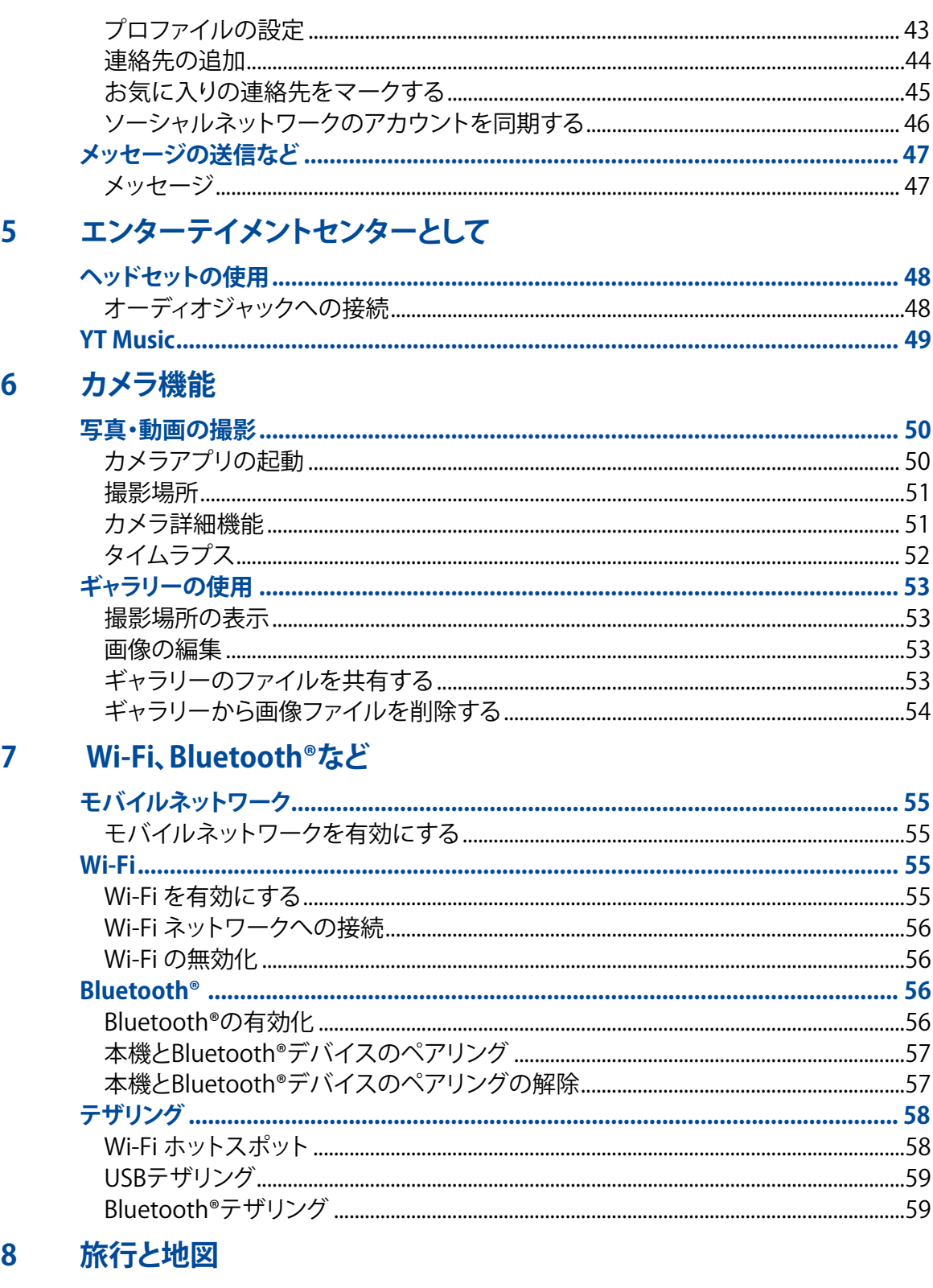

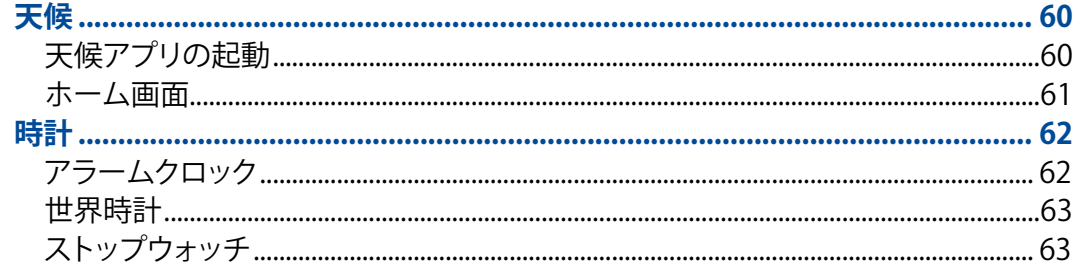

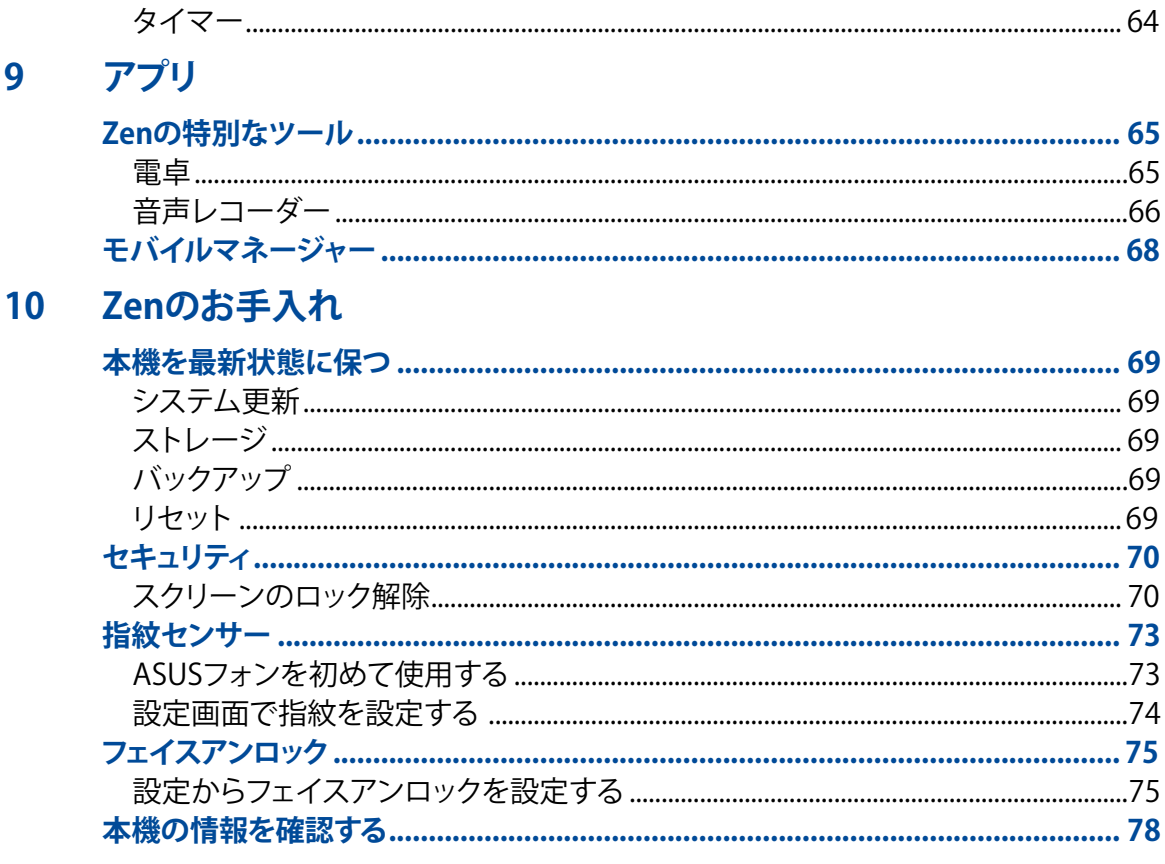

付録

# <span id="page-6-0"></span>**製品の概要 1**

# ようこそ!

本機は分かりやすく使用しやすい専用ユーザーインターフェースを採用しています

ASUS ZenUIはASUSタブレット/スマートフォン専用で、感覚的に設計されています。専用アプリだ けではなく各種アプリも含まれており、気に入ったアプリが必ず見つかるはずです。

### **[カメラ](#page-49-1)**  $\overline{\bullet}$ PixelMaster技術の採用により、決定的な瞬間を鮮やかで高品質な画像や動画で撮影 することができます。 **メッセージ**

Messages は感覚的に設計されたメッセージツールです。SMS/MMSメッセージの送 受信はもちろん、グループチャットや画像や音楽ファイルの送受信も可能です。メッセ ージに絵文字やステッカーを追加したり、位置情報の共有やメッセージのアーカイブ、 送信者のブロック機能など、便利な機能が満載です。写真と動画の撮影も可能で、それ らのファイルの共有も可能です。

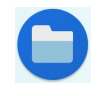

### **ファイルマネージャー**

内部ストレージまたは外付けストレージ内のデータへのアクセス、管理を行なうことが できます。

**注意:** ASUS Phone で使用可能な ASUS ZenUI アプリは ASUS Phone のモデル、地域により異なります。ホーム 画面上でスワイプアップして、ASUS Phone で使用できるアプリを確認してください。

### <span id="page-7-0"></span>使用する前に

### 製品の概要

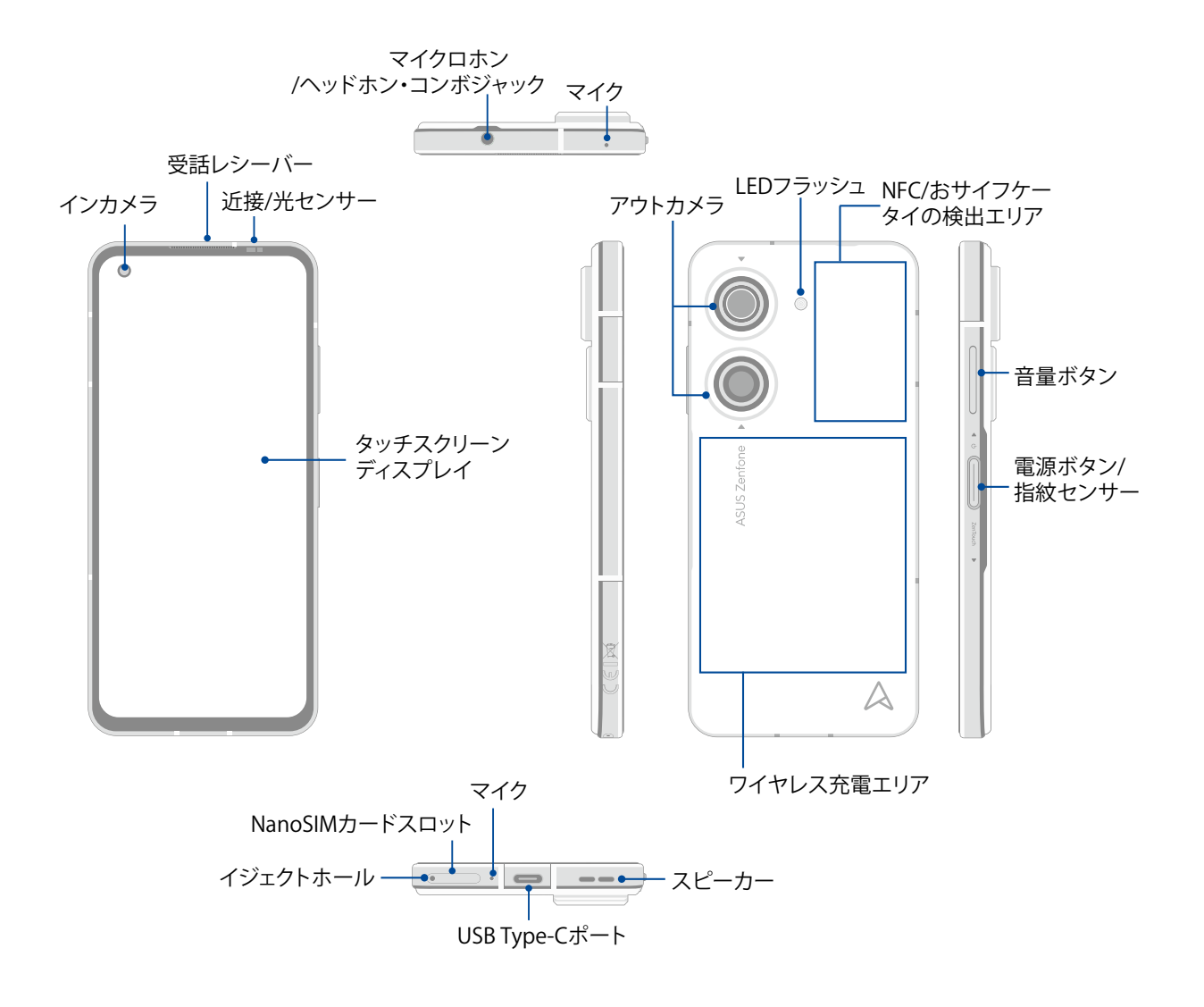

### **警告:**

- • ネットワーク接続とバッテリーの問題を防ぐには:
	- アンテナの近くに金属ステッカー等を貼らないでください。
	- 金属製の保護ケースを使用しないでください。
	- 通話やモバイルデータ通信などを利用する場合は、手や物でアンテナ部分を覆わないでください。
- • ASUS製品対応の保護フィルムの使用をお勧めします。ASUS製品非対応の保護フィルムを使用し た場合、センサー等の誤作動の原因となる恐れがあります。

### **重要:**

- • 保護フィルムを使用する場合は、近接センサを遮らない物をご使用ください。
- 本機、特にタッチスクリーンは常に乾いた状態に保ってください。水などの液体が付着すると、タッ チスクリーンの故障の原因となる可能性があります。

### NanoSIMカードを取り付ける

本機にはNanoSIMカードスロットが2基搭載されており、GSM/GPRS/EDGE、WCDMA/HSPA+/DC-HSPA+、FDD-LTE、TD-LTE 、5G NR Sub-6 帯域をサポートしています。

**警告:** NanoSIMカード/メモリーカードの取り扱いには、十分な注意が必要です。ASUSはNanoSIMカ ード/メモリーカードに生じたいかなるデータの損失や損害についての責任を負いません。

### **手順**

- 1. 付属のカードトレイ用イジェクトピンをこのホールに挿入し、カードトレイを取り出します。
- 2. スロットにnanoSIMカードを挿入します。

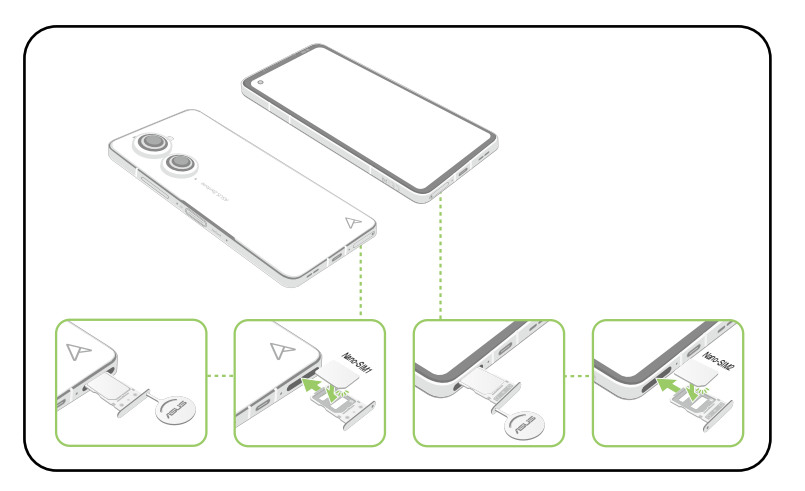

3. トレイが所定の位置に収まるまで静かに押し込みます。

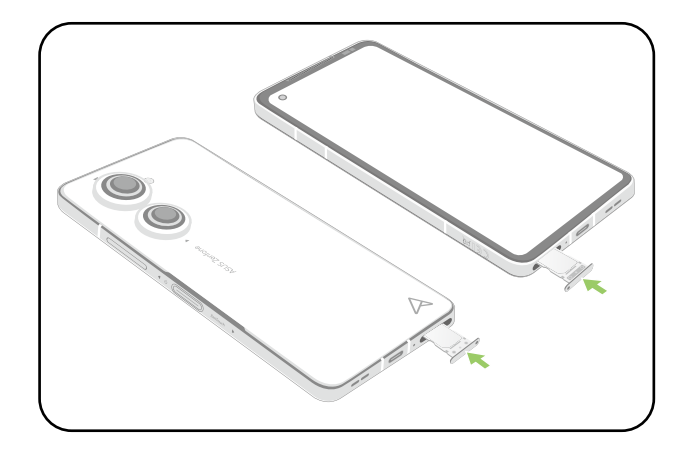

### **注意:**

- • NanoSIMカードスロットは両方ともGSM/GPRS/EDGE/W-CDMA/HSPA+/DC-HSPA+/FDD-LTE/TD-LTE/5G NR Sub-6ネットワーク帯をサポートしています。NanoSIMカードは両方ともVoLTE 4G通話サービスに 接続することができます。ただし、1度に5G NR Sub-6サービスに接続できるのは1枚だけです。
- • LTEや5G NR Sub-6の対応エリアは、電気通信事業者によって異なります。現在お住まいの地域でVoLTE 4G通話サービスや5G NR Sub-6が利用できるかどうかは、電気通信事業者にお問合せください。

### **警告:**

- • 先の尖った工具や溶剤で本機を取り扱わないでください。本機に傷が付く恐れがあります。
- 本機で使用可能なNanoSIMカードは、標準型NanoSIMカードのみです。

NanoSIMカードを取り外す

**警告:** NanoSIMカードの取り扱いには、十分な注意が必要です。ASUSはNanoSIMカードに生じたいか なるデータの損失や損害についての責任を負いません。

### **手順**

- 1. 付属のカードトレイ用イジェクトピンをこのホールに挿入し、カードトレイを取り出します。
- 2. カードトレイからNanoSIMカードを取り外します。

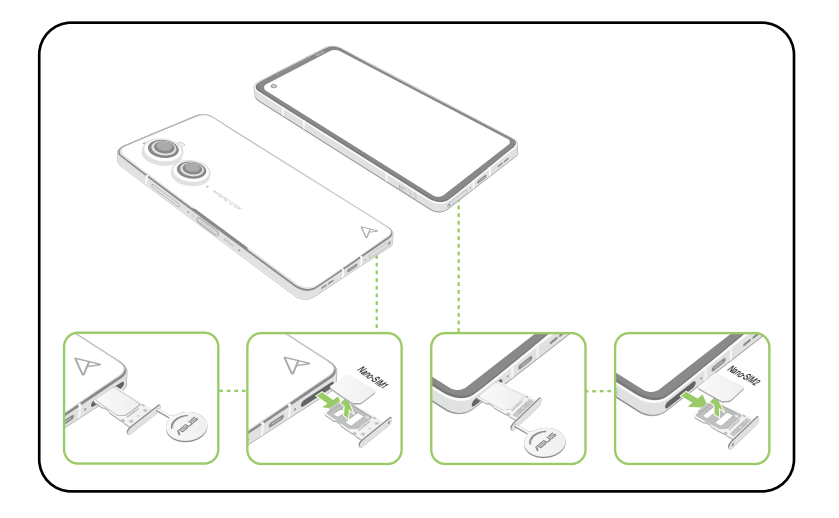

3. トレイが所定の位置に収まるまで静かに押し込みます。

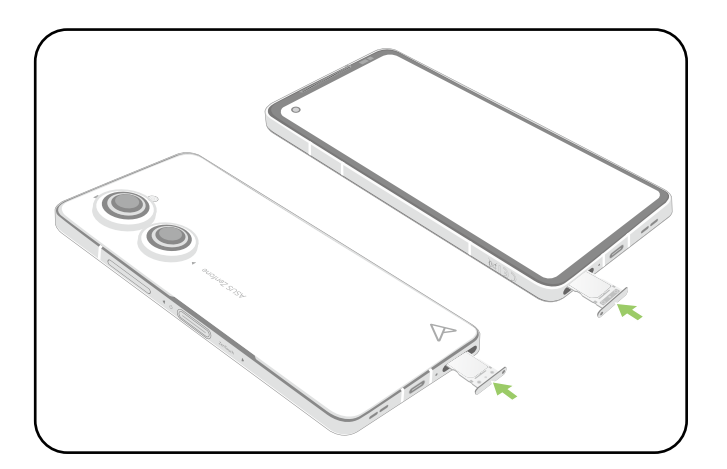

### 本機の充電

本機は部分的に充電された状態で出荷されていますが、初めて使用する際は、完全に充電する 必要があります。本機を充電する前に、次の重要な注意事項および注意をお読みください。

### **重要:**

- • ACアダプターとUSB Type-Cケーブルは保護フィルムを剥がしてからご使用ください。
- 雷源コンセントにACアダプターを接続する際は、入力定格が適切かどうかをご確認ください。100 〜240VのコンセントにACアダプターを接続してください。
- 本機ACアダプターの出力電圧は +5V-10V = 3A, 30W。
- • 本機をACアダプターに接続しているときは、電源コンセントや電源タップの近くでご使用くだ さい。
- • 使用しないときは電源コンセントからACアダプターを抜いてください。節電に繋がります。
- • 本機の上に物を置いたり落としたりしないでください。

### **警告:**

- • 充電中に本機が熱くなる場合があります。これは正常ですが、異常に熱くなった場合は本機から USB Type-Cケーブルを抜き、ASUSコールセンターへ本機及びACアダプターとケーブルを送付し てください。
- • 本機およびACアダプター、USB Type-Cケーブルを末永くお使いいただくため、充電する前に、USB Type-Cケーブル、ACアダプター、および本機が正しく接続されていることを確認してください。

### 手順

- 1. USBケーブルをACアダプターに接続します。
- 2. 本機にUSBケーブルを接続します。
- 3. 電源コンセントにACアダプターを接続します。

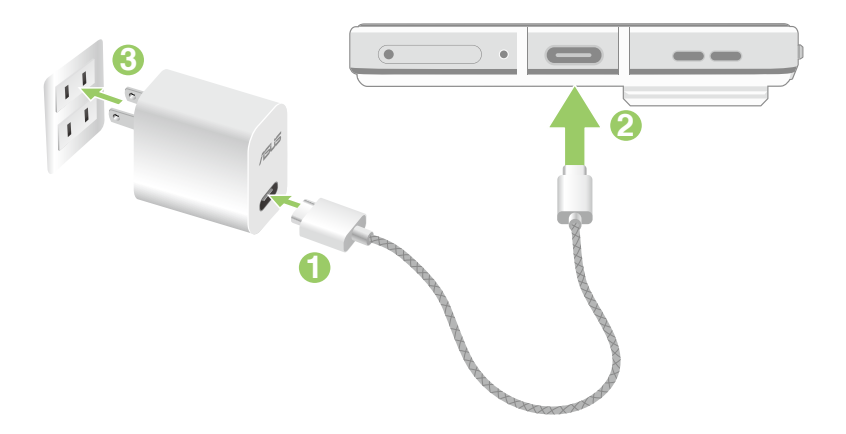

### **重要:**

- • 本機をACアダプターに接続しているときは、電源コンセントや電源タップの近くでご使用ください。
- • コンピューターと本機を接続して充電する場合は、USBケーブルをコンピューターのUSBポートに 接続してください。
- • 気温が35°C以上になる環境では充電しないでください。
- • 初めてバッテリーを使用する場合は、バッテリーを完全に充電してからご使用ください(約8時間)。バッテリ ーの寿命を延ばすことに繋がります。
- • バッテリーの充電状態は以下のアイコンで示されます。

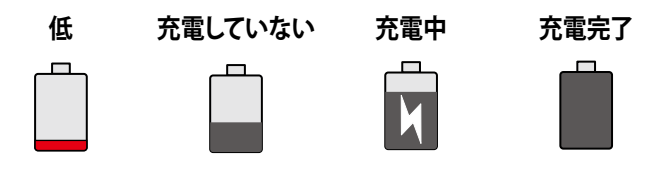

### **注意:**

- • 安全にお使いいただくためにも、必ず製品に付属のACアダプターとケーブルをご使用ください。 付属のACアダプターとケーブル以外の物を使用した場合、本機の故障及び発熱や爆発による火 傷やケガの原因となる恐れがあります。
- • 安全にお使いいただくためにも、必ず付属のACアダプターとケーブルで本機を充電してください。
- 4. 充電が完了したら本機からUSBケーブルを抜き、その後で電源コンセントからACアダプ ターのプラグを抜いてください。

### **注意:**

- • 充電中も本機を使用することができますが、充電時間は長くなります。
- • コンピューターのUSBポート経由でデバイスを充電するには、本機を電源オフかスリープモードに する必要があります。コンピューター経由での充電は、通常の方法よりも充電に時間がかかります。
- コンピューターのUSBポートからの供給電力が十分でない場合は、本機をコンセントに接続し充 電することをお勧めします。

### ASUS Phoneをワイヤレスで充電する

Qi認証済みのワイヤレス充電器を別途購入することで、ASUS Phoneをワイヤレスで充電することができま す。

充電中にASUS Phoneを使用すると、バッテリーを保護するために充電速度が遅くなったり、充電機能に影 響を与える場合があります。ワイヤレス充電による充電速度や充電効率は、充電時の環境に依存します。

ワイヤレス充電する場合は、カバー、ケース、スマートフォン用アクセサリーを必ず取り外して、次の点に注 意してください。

- • 火傷を避けるために、ASUS Phoneとワイヤレス充電器の間に金属部品や磁石などの導電性物質を置 かないでください。
- |消磁や損傷を防ぐために、クレジットカード、交通カードまたはキーカード(RFID)をワイヤレス充電器の 上に置かないでください。

**注意:** ASUS Phoneをワイヤレス充電器に正しく置かないと、充電速度が遅くなったり正常に充電でき ない場合があります。

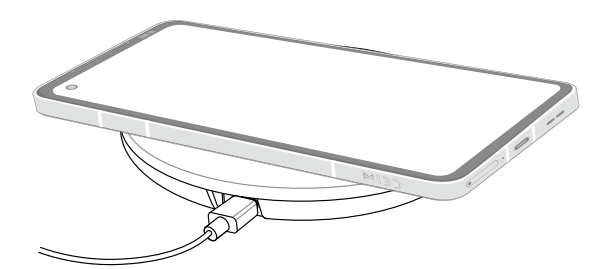

### **ASUS Phoneをワイヤレス充電器で充電するには、以下の手順に従ってください。**

1. ワイヤレス充電器のマニュアルから置く場所を確認して、ASUS Phoneをワイヤレス充電器に置きます。

**注意:** ASUS Phoneの背面のワイヤレス充電エリアが、ワイヤレス充電器に正しく接触している必要が あります。

2. ワイヤレス充電が開始すると、ホーム画面やロック画面にワイヤレス充電アイコンが表示されます。

3. 充電完了後、ASUS Phoneをワイヤレス充電スタンド/パッドから取り外してください。

**注意:** 手順通りに充電を行わなかった場合、正常に充電できなかったり、異常に過熱するなどの問題 が発生する可能性があります。

### NFC を使用する

NFC は次の 3 つのシナリオで使用できます:

**リーダーモード:** スマートフォンで、非接触型カード、NFC タグ、または、その他の NFC デバイスか ら情報を読み取ります。

スマートフォンの NFC エリアを非接触型カード、NFC タグ、または、NFC デバイスに近づけます。

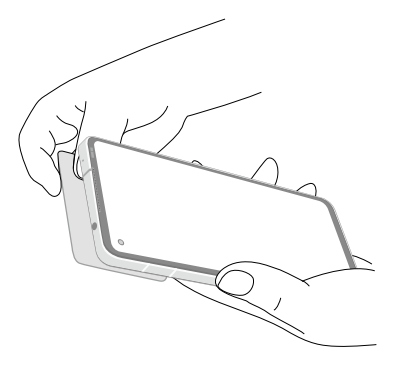

**カードエミュレーションモード:** スマートフォンを非接触型カードのように使用できます。 スマートフォンの NFC エリアを NFCリーダーの NFC エリアにかざします。

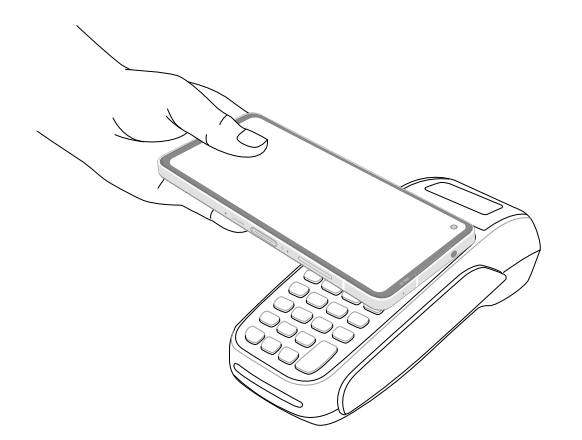

**端末間通信(P2P)モード:** お使いのスマートフォンとNFC 対応スマートフォンの間で、写真、連絡 先、または、その他のデータを転送します。

両方のスマートフォンの NFC エリアを、間に隙間がないように近づけます。

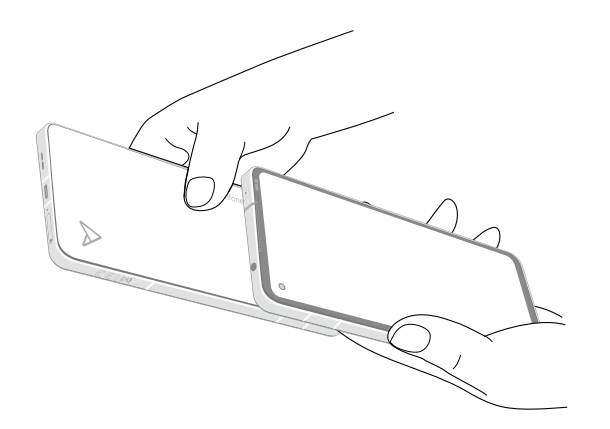

本機の電源をオン/オフにする

本機の電源をオンにする

本機の電源をオンにするには、本機が起動するまで電源ボタンを押し続けます。

本機の電源をオフにする

手順

電源ボタンを長押しし、メッセージが表示されたら「**電源を切る**」をタップします。

### スリープモード

スリープモードにするには電源ボタンを1度押します。

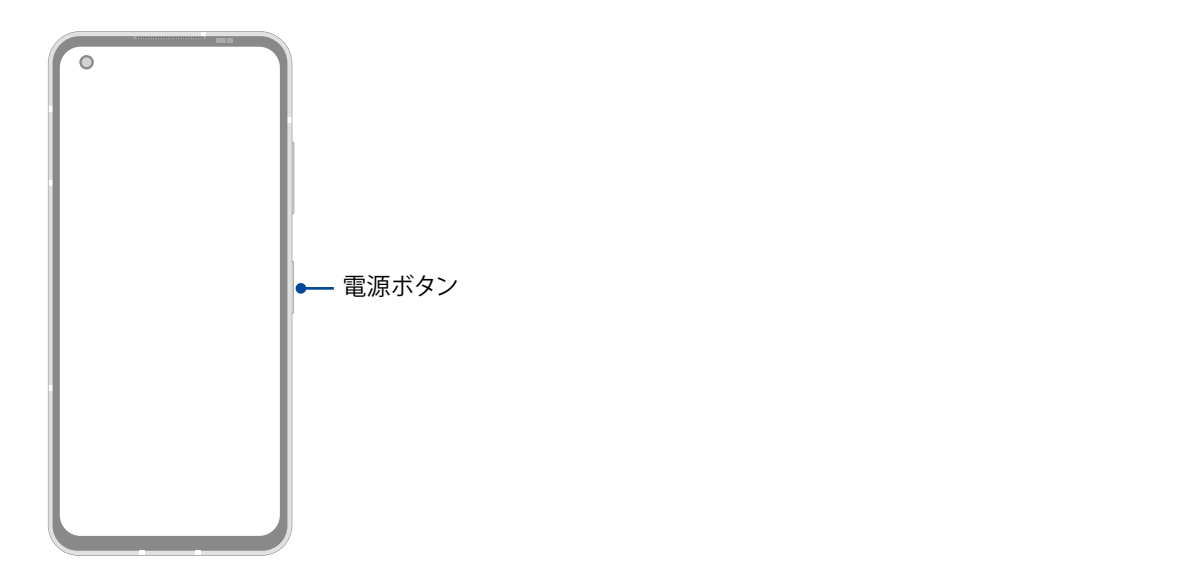

**注意:** システムがダウンしたときは、音量↓ボタンと電源ボタンを同時に8秒間長押しすると、電話機 が再起動します。それでも解決しない場合は、12秒間長押ししてみてください。

### <span id="page-15-0"></span>初めて使用する

本機の電源を初めてオンにすると、セットアップウィザードが起動します。画面上の指示に従って、 モバイルネットワークとWi-Fi、セキュリティ機能、同期アカウント等を設定します。

GoogleアカウントまたはASUSアカウントでセットアップを実行してください。Googleアカウント またはASUSアカウントをお持ちでない場合は、アカウントを作成してください。

### Googleアカウント

Googleアカウントを使用すると、Android OSの機能を全て利用することができます。

- • 場所を選ばず情報の閲覧と管理を行います。
- 全てのデータを自動的にバックアップします。
- • どこからでも便利なGoogleサービスを活用することができます。

### ASUSアカウント

ASUSのアカウントを作成すると、以下の特典をご利用いただけます。

- • ASUSの提供するサービスと製品保証の利用。
- • ASUSの新製品情報。

### バッテリーを長持ちさせるには

バッテリーを賢く使うことで、より快適に本機をご使用いただけます。バッテリーの消費を抑える ためのヒントをぜひご活用ください。

- 使用していない実行中のアプリをすべて閉じます。
- 使用しないときは、電源ボタンを押してスリープモードにします。
- ディスプレイの輝度を下げます。
- スピーカーの音量を下げます。
- – Wi-Fi 機能を無効にします。
- – Bluetooth®機能を無効にします。
- 画面の自動回転機能を無効にします。
- すべての自動同期機能を無効にします。

# <span id="page-16-0"></span>ナビゲーションジェスチャーの説明

初めて開始する際には、ナビゲーションジェスチャーの説明を読んで、[完了] をクリックして説明 を閉じてください。

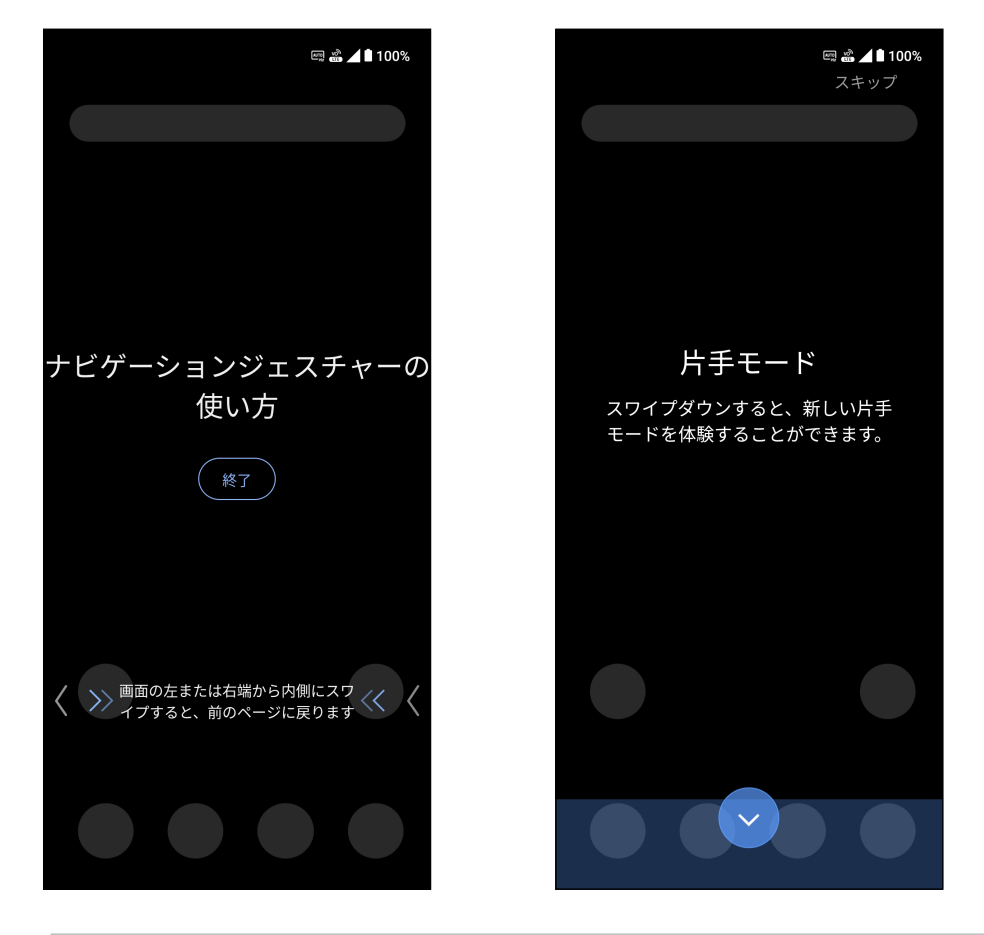

**注意:** 設定 >ディスプレイ >システムナビゲーションの順に進んで、いつでもジェスチャーナビゲーシ ョンまたはナビゲーションバーから選択できます。

### <span id="page-17-0"></span>タッチスクリーンを使用する

タッチスクリーン上でこれらの操作を行い、アプリの起動や設定画面の起動を行います。

### アプリの起動

アプリを起動するには、アプリをタップします。

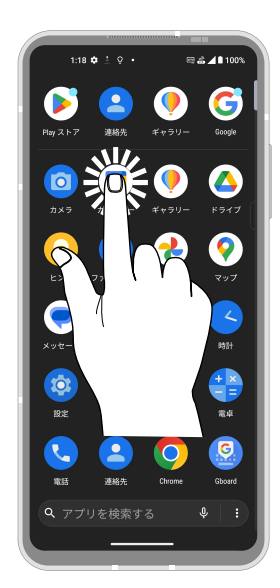

### 項目の移動や削除

以下のいずれかの手順を行います。

- • アプリやウィジェットを移動するには、長押しし移動先までドラッグします。
- • アプリを削除するには、タップしたままの状態を維持(長押し)して、次に、**アンインストール**をタ ップします。
- • ウィジェットを削除するには、タップして長押しし、次に、画面上部にある「**削除**」にドラッグしま す。

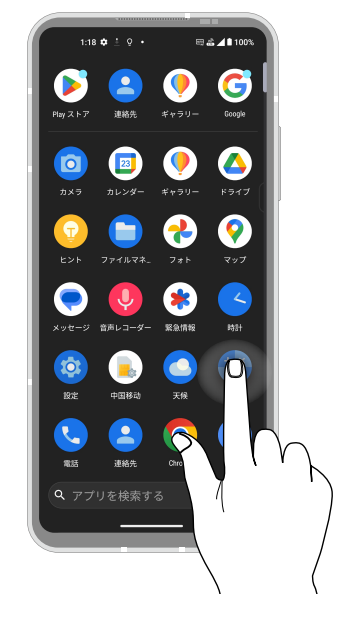

# ページまたは画面を切り替える

以下のいずれかの手順を行います。

- • 指を左または右方向にスワイプすると、画面表示が切り替わります。Google 検索を起動するこ ともできます。
- • 指を上または下方向にスクロールすると、ウェブページや項目のリストが切り替わります。

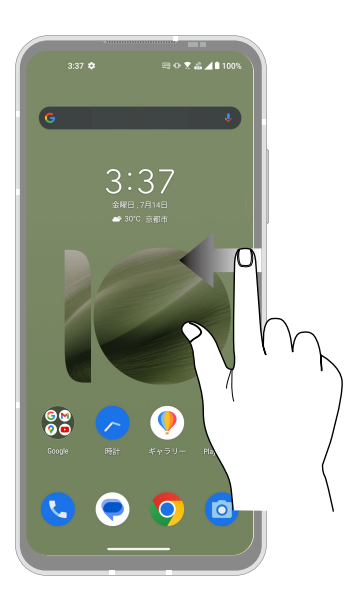

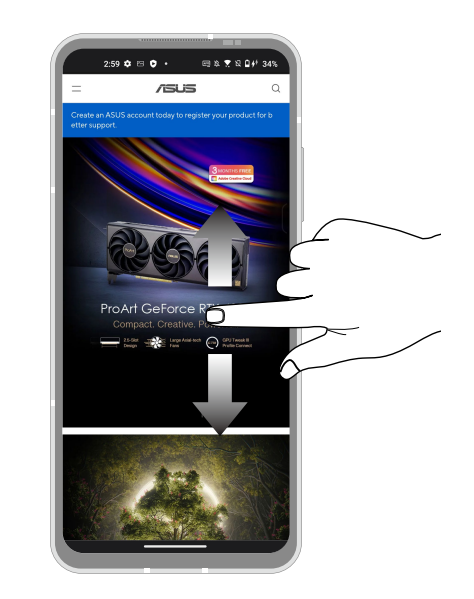

ズームイン

タッチパネル上で2本の指先の間隔を広げます。

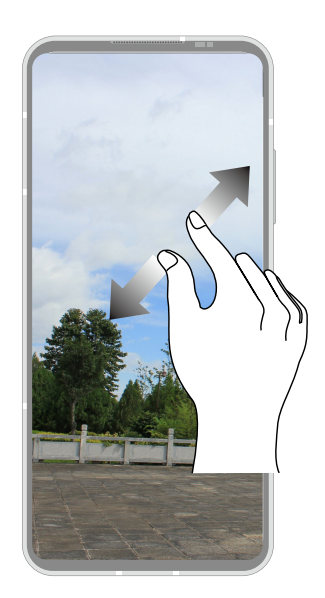

# ズームアウト

タッチパネル上で2本の指先の間隔を狭めます。

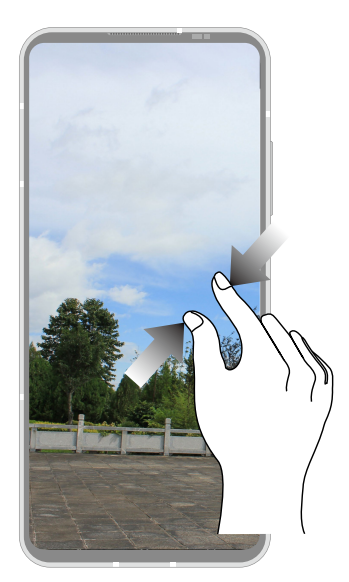

**注意:** スマートフォンの画面に合うように特別に設計されているウェブページでは、ズームできない場 合があります。

# <span id="page-20-0"></span>**ホーム画面 スペース スペース スペース**

# **ホーム画面の機能**

### ホーム画面

ホーム画面では、重要な予定の通知や、アプリとシステムの更新、天気予報、テキストメッセージ の受信が可能です。

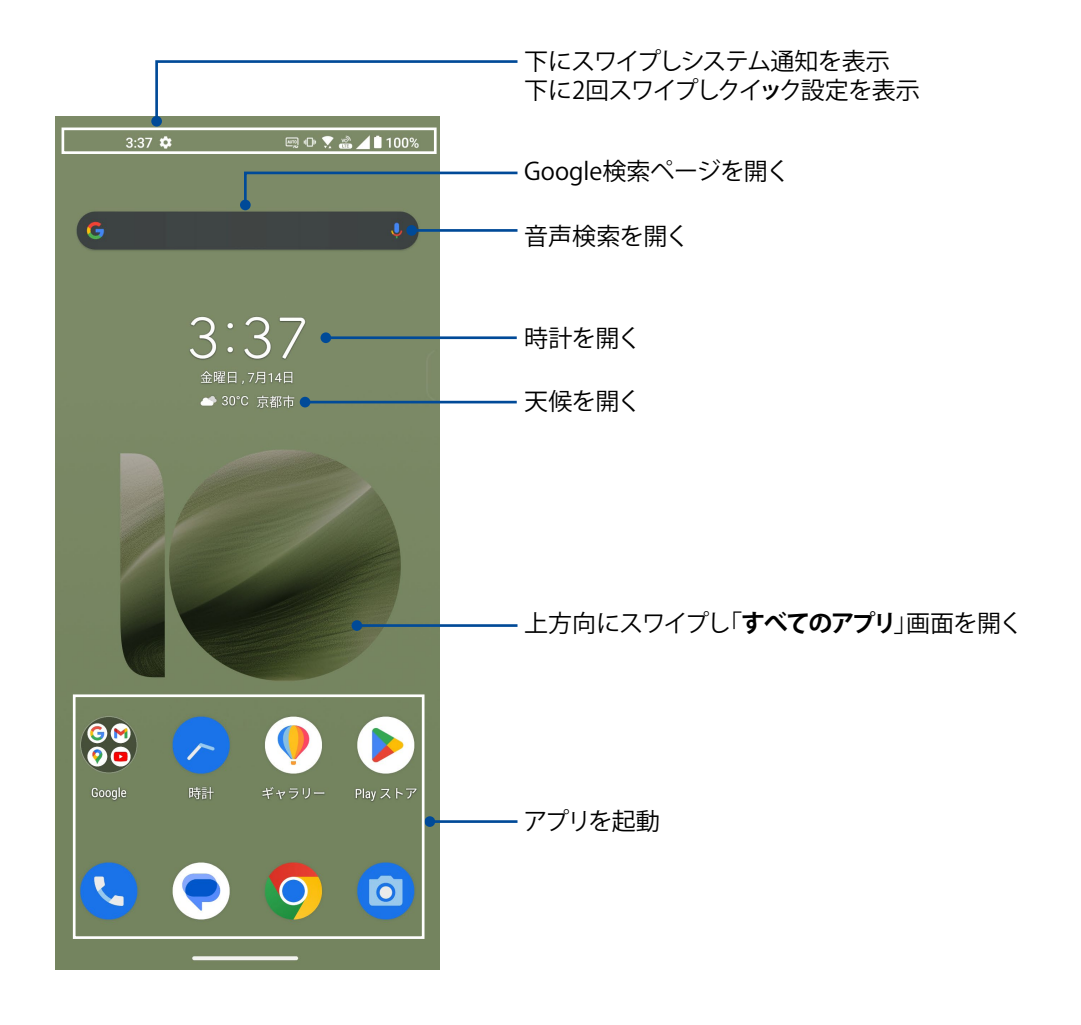

# <span id="page-21-0"></span>クイック設定

クイック設定パネルは、タップ操作1つだけで本機のワイヤレス機能などの設定を開くことができ ます。これらの各機能はアイコンで表示されます。

クイック設定パネルを起動するには、画面上部から下方向に2回スワイプします。

**注意:** 色の付いたアイコンは機能が有効に、グレーアウトしたアイコンは無効になっていることを示し ています。

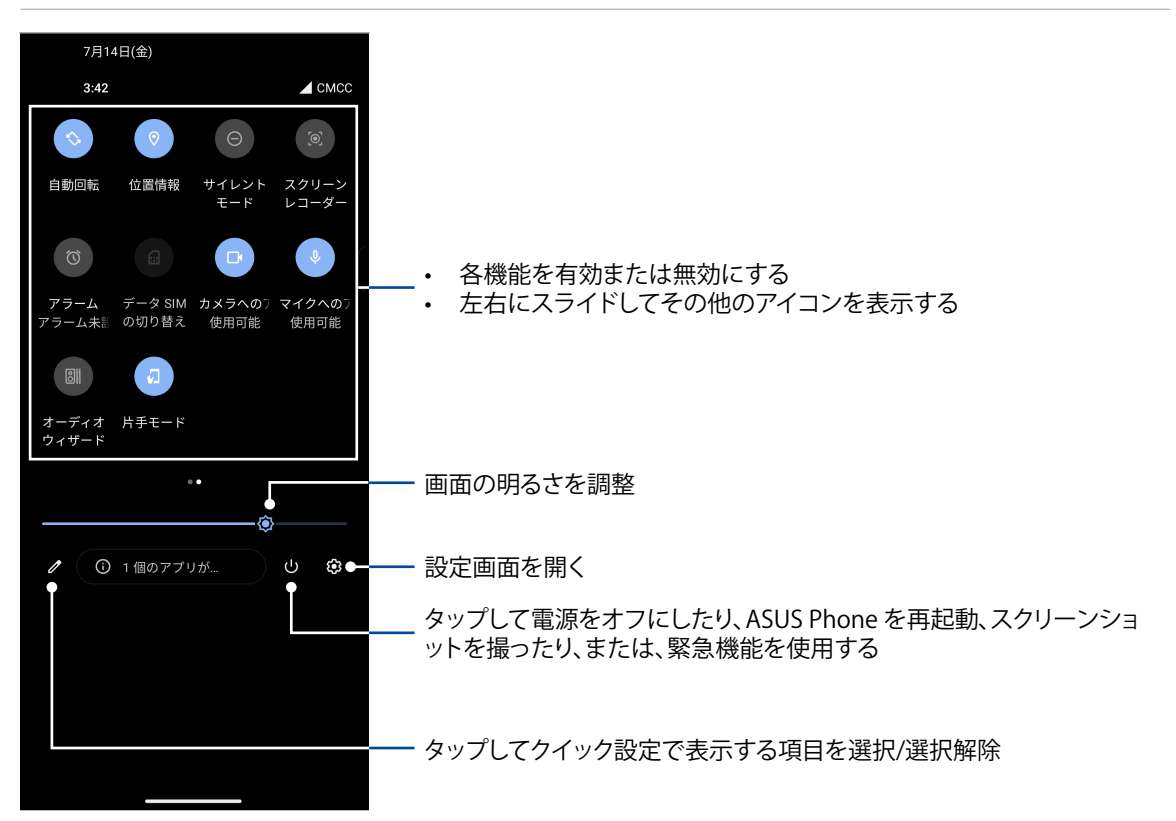

### 機能を追加する

クイック設定パネルに機能を追加する

- 1. クイック設定を起動し をタップします。
- 2. 「タイルを並べ替えるには長押ししてドラッグ」の項目まで上方向にスワイプします。
- 3. 「タイルを追加するには長押ししてドラッグ」の項目から追加する機能のアイコンをタップして上にド ラッグすると、クイック設定パネルに追加されます。
- 4. ← をタップすると、クイック設定の通知パネルに戻ります。

### 機能を削除する

クイック設定パネルから機能を削除する

- 1. クイック設定を起動し 2 をタップします。
- 2. クイック設定パネルにあるアイコンをタップして「**削除するにはここにドラッグドラッグ**」の項目までドラッ グすると、クイック設定パネルから削除されます。
- **22** Chapter 2: ホーム画面

<span id="page-22-0"></span>通知

通知パネルには、最近行なった更新と変更が表示されます。多くはデータやシステムに関連する ものです。

通知パネルを起動するには、画面上部から下方向にスワイプします。

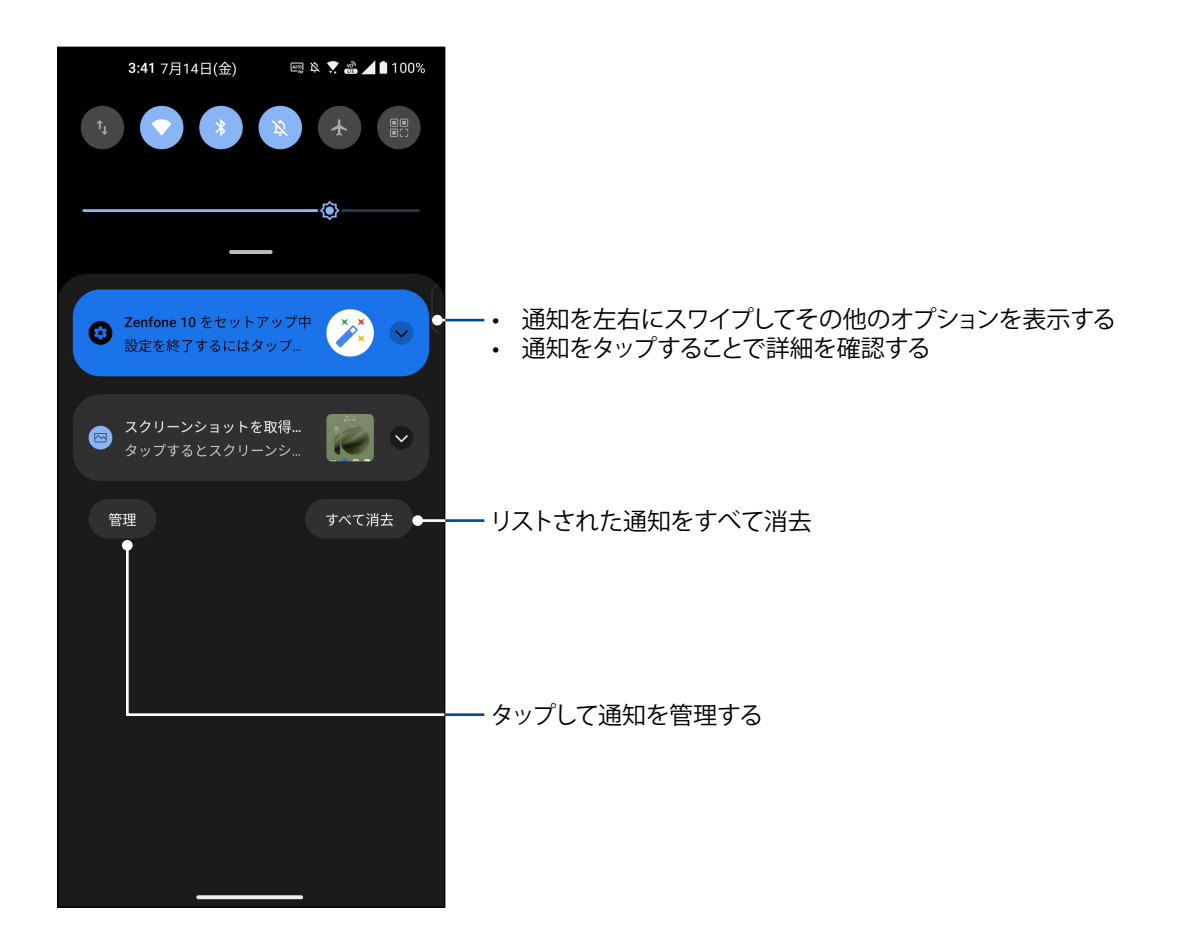

# <span id="page-23-0"></span>エッジツール

エッジツールを使用すれば、システムショートカットを素早く実行したり、アプリをフローティング ウィンドウとして素早く開くことができます。

サイドバーを開くには、端から内側にスライドします。

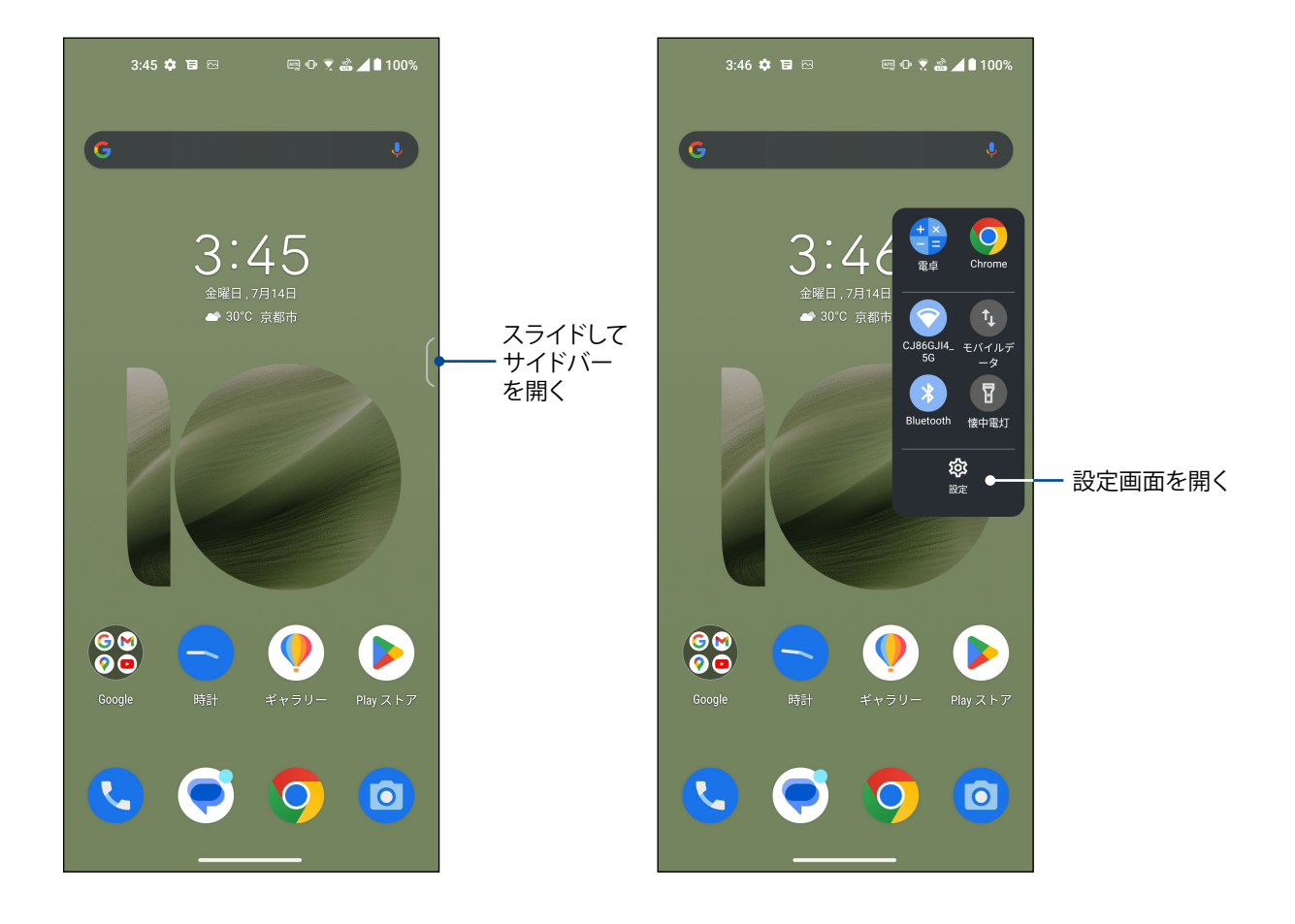

# <span id="page-24-0"></span>**ホーム画面のカスタマイズ**

壁紙のカスタマイズ、ウィジェットの追加などが可能です。ページを追加し、ホーム画面上でより多 くのアプリやウィジェットにアクセスすることも可能です。

ホーム画面の管理を起動するには、ホーム画面の空いている部分を長押しします。

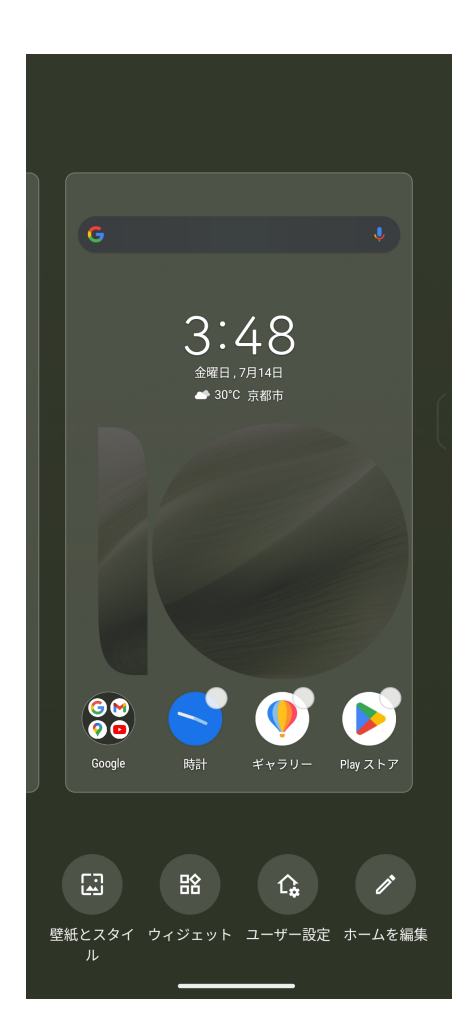

### <span id="page-25-0"></span>壁紙

ホーム画面の壁紙をカスタマイズすることができます。ホーム画面のコンテンツを読み易くする ため、壁紙の色合いを半透明にすることができます。また、壁紙を動画 (ライブ壁紙) に設定するこ ともできます。

### 壁紙を適用する

手順

- 1. ホーム画面の何も表示されていないエリアを長押しし、「壁紙とスタイル」→ 「壁紙の変更」を 選択します。
- 2. ホーム画面とロック画面の壁紙に使用する画像を選択します。
- 3. 壁紙を選択し「適用」をタップします。

**注意:** 「**設定**」→「**壁紙とスタイル**」からも壁紙の設定が可能です。

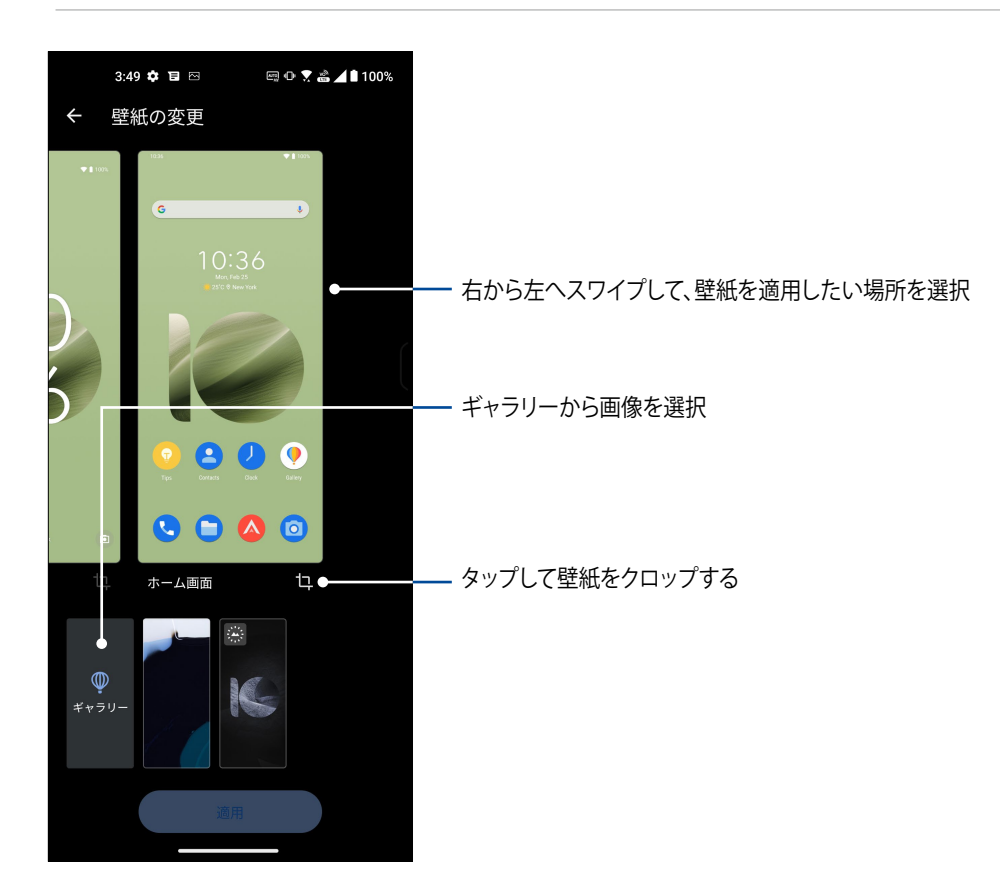

### <span id="page-26-0"></span>ウィジェット

ホーム画面にウィジェットを追加することができます。ウィジェットは天気予報、カレンダーの予定 の情報、バッテリーの状態などを提供します。

### ウィジェットの追加

ウィジェットを追加する

- 1. ホーム画面の何も表示されていないエリアを長押しし、「ウィジェット」を選択します。
- 2. ウィジェット画面から対象のウィジェット選択、長押しし、ホーム画面の何も表示されていない エリアまでドラッグします。

### ウィジェットの削除

ホーム画面の削除したいウィジェットを長押し、画面上部の「**削除**」までドラッグします。

### ユーザー設定

ホーム画面を編集したり、AppLock(アプリロック)を使用したり、アプリを非表示にできます。

1. ホーム画面の何も表示されていないエリアを長押しし、「ユーザー設定」を選択します。

2. 編集したい項目をタップします。

### ホーム画面の編集

スクロールエフェクトを選択したり、アイコンラベルの色を変更したり、フォルダのテーマの選択、 デフォルト画面の設定ができます。

1. ホーム画面の何も表示されていないエリアを長押しし、「**ホームを編集**」を選択します。

2. 編集したい項目をタップします。

### <span id="page-27-0"></span>日付と時間の設定

デフォルト設定では、ホーム画面に表示された日付と時刻は、通信事業者の設定に自動的に同期するように 設定されています。手動で設定をする場合には、以下の手順を参照してください。

### 手順

- 1. 以下のいずれかの方法で設定画面を起動します。
	- クイック設定を起動し 3 をタップします。
	- ホーム画面上でスワイプアップして、「**設定**」をタップします。
- 2. 設定画面を下にスクロールし、「システム」→「日付と時刻」を選択します。
- 3. **「日時を自動的に設定」**の横にあるスイッチをオフにします。
- 4. 「**日付**」と「**時刻**」をタップして、日付と時刻を調整します。
- 5. 「タイムゾーン | をタップしてタイムゾーンを選択します。
- 6. 24時間形式で表示することもできます。

**注意:** 次の項目も併せてご参照ください。**時計**

# 着信音やアラーム音の設定

本機の着信音やテキストメッセージ、メール、予定のアラートの通知音などを設定します。また、ダイヤルパッ ドのタッチ操作音やタッチ音、画面ロック音の有効/無効の設定、バイブの設定を選択することができます。

手順

1. 以下のいずれかの方法で設定画面を起動します。

- クイック設定を起動し 3 をタップします。
- ホーム画面上でスワイプアップして、「**設定**」をタップします。
- 2. 「音とバイブレーション」を選択し、音声の設定を行ないます。

-<br>**注意:** 画面上で、音量キーを押して <mark>コー</mark> > <mark>33</mark> をタップし、サウンドとバイブレーションメニューを開きます。

# <span id="page-28-0"></span>**仕事は楽しく、遊びはもっと楽しく 3**

# **Chrome**

Android 版Chrome ではデスクトップ版Chrome同様、安全で高速かつ安定したブラウジングが お楽しみいただけます。Google アカウントでサインインすれば、その他のデバイスとの間で、タブ やブックマーク、履歴を同期することができます。アカウント未作成の場合は作成してください。

**注意:** Google アカウントの作成については、次の項目をご参照ください。**[Gmail](#page-30-1)**

**重要:** インターネットサーフィンやインターネット関連のタスクを行なう場合、本機をWi-Fiまたはモバイ ルネットワークに接続する必要があります。詳細は次の項目をご参照ください。**[Wi-Fi、Bluetooth®など](#page-54-1)**

# Chrome の起動

ホーム画面でChrome を起動します。次のいずれかの操作で起動します。

- $\bigodot$  をタップします。
- • ホーム画面上でスワイプアップして、「**Chrome**」をタップします。

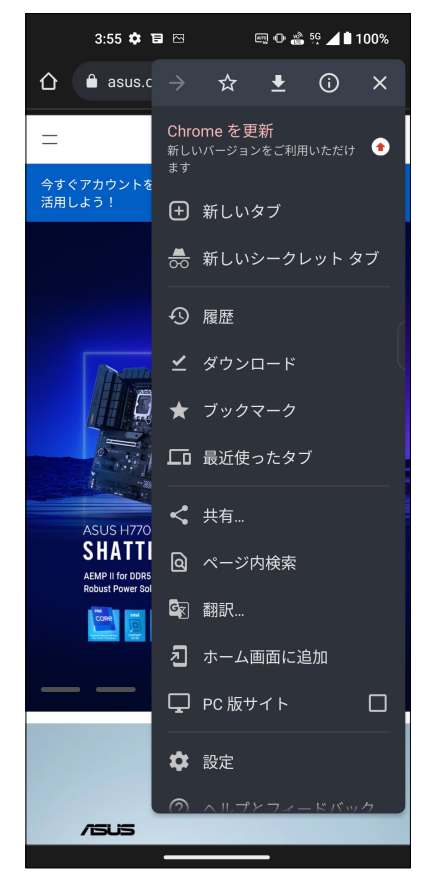

### <span id="page-29-0"></span>ページを共有する

興味のあるページを本機からメールアカウントやクラウドストレージアカウント、Bluetooth®、そ の他のASUSスマートフォンアプリを使用して、他のユーザーと共有することができます。

1. Chrome を起動します。

2. ウェブページで :→「共有...」の順にタップします。

3. タップして、ページを共有する方法を選択します。

### ブックマーク

お気に入りのページやウェブサイトをブックマークし、後で閲覧することができます。

手順

そのページから:→ ☆ の順にタップします。お気に入りのページを参照する場合は、:→「ブッ **クマーク**」をタップし、参照したいページを選択します。

### 閲覧データの消去

本機に一時的に保存されている閲覧データを消去することで、Chrome での読み込みにかかる時 間を短縮することができます。閲覧データには、履歴やキャッシュ、cookie、サイトデータ、保存さ れたパスワード、オートフィルデータが含まれます。

- 1. ブラウザを起動します。
- 2.  $\mathbf{R} \rightarrow \mathbf{R}$  →「プライバシーとセキュリティ」→「閲覧履歴データの削除」の順にタップします。
- 3. 消去したい閲覧データを選択します。
- 4. 「**データを削除**」をクリックします。

# <span id="page-30-1"></span><span id="page-30-0"></span>**Gmail**

Gmailを使用しGoogleアカウントを作成すると、メールの送受信と閲覧はもちろん、Googleに関 連するサービスとアプリを利用することができます。また、GmailでYahooアカウントや職場のメ ールアカウント等、他のメールアカウントをセットアップすることができます。

**重要:** メールアカウントの追加、追加したアカウントでのメールの送受信の際は、本機をWi-Fi または モバイルネットワークに接続する必要があります。詳細は次の項目をご参照ください。 **[Wi-Fi、Bluetooth®など](#page-54-1)**

Googleアカウントをセットアップする

- 1. ホーム画面でGmailを起動します。次のいずれかの操作で起動します。
	- • 「**Google**」→「**Gmail**」をタップします。
	- • ホーム画面上でスワイプアップして、「**Gmail**」をタップします。
- 2. 「メールアドレスを追加」をタップします。
- 3. 「**Google**」を選択します。
- 4. メールアドレスを入力します。新しいGoogleアカウントを作成するには、「**アカウントを作成**」を タップします。
- 5. 次の手順に従い、Googleアカウントにサインインします。

**注意:** 本機で仕事用のアカウントを作成する場合は、ネットワーク管理者にメール設定の詳細をご確 認ください。

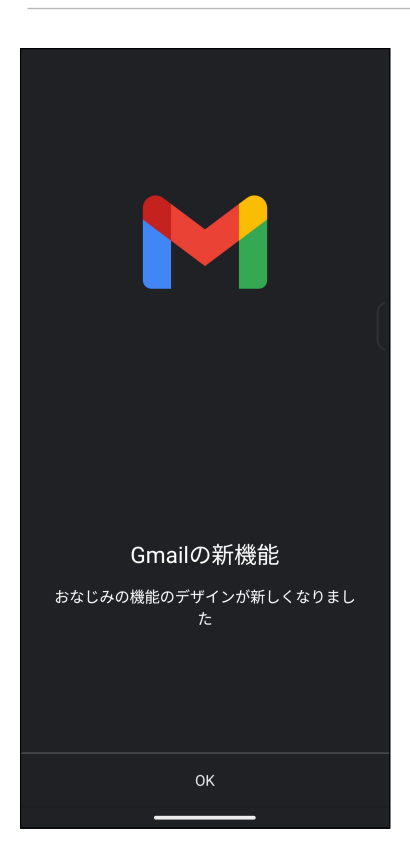

# <span id="page-31-0"></span>**Googleカレンダー**

重要な予定、通知を作成し、スケジュールを管理することができます。作成/編集した予定は、ログ インした全てのGoogle カレンダーのバージョンと自動的に同期されます。

### 予定の作成

手順

- 1. ホーム画面でGmailを起動します。次のいずれかの操作で起動します。
	- • 「**Google**」→「**カレンダー**」をタップします。
	- **ホーム画面上でスワイプアップして、「カレンダー」をタップします。**
- 2. ╋ をタップします 「予定」をタップします。
- 3. 予定の名前を入力して、日付と時刻を選択します。終日の予定、または繰り返す予定として設定 することができます。
	- • 終日「: **終日**」の欄のスイッチを右に移動します。
	- 繰り返し C をタップし、繰り返しの頻度を選択します。
- 4. タイムゾーンを設定するには、 ゆをタップし、タイムゾーンを表示したい国を選択します。
- 5. 「場所を追加」の欄に場所に関する情報を入力します。
- 6. をタップし、予定に関する通知を表示する時間を選択/設定することができます。
- 7. 「ユーザーを追加」の欄に招待したい人のメールアドレスを入力します。
- 8. 「説明を追加」の欄または「添付ファイルを追加」の欄で、説明や添付ファイルを追加すること もできます。
- 9. 完了したら「**保存**」をタップします。

### 予定の編集と削除

手順

- 1. ホーム画面から「Google」→「カレンダー」をタップします。
- 2. 編集/削除したい予定をタップします。
- 3. 予定を編集するには、2 をタップします。予定を削除するには、 → 「**削除**」をタップし、「削 **除**」をタップします。

### <span id="page-32-0"></span>リマインダーの作成

### 手順

- 1. ホーム画面で「Google」→「カレンダー」をタップします。
- 2. **十 →「リマインダー**」の順にタップします。
- 3. 内容を入力し、「保存」をタップします。
- 4. 時間を設定します。終日の通知、または繰り返す通知として設定することができます。
	- • 終日の通知 「: **終日**」の欄のスイッチを右に移動します。
	- 繰り返し: をタップし、繰り返しの頻度を選択します。
- 5. 完了したら「**保存**」をタップします。

### 通知の編集と削除

手順

- 1. 「Google」→「カレンダー」の順にタップします。
- 2. 編集/削除したい通知をタップします。
- 3. 通知を編集するには、 2 をタップします。通知を削除するには、 :→「削除」をタップし、「削 **除**」をタップします。

# <span id="page-33-0"></span>**ファイルマネージャー**

内部ストレージのデータに素早くアクセス、管理を行うことができます。

ファイルマネージャーを起動するには、ホーム画面上でスワイプアップして、「**ファイルマネージャー**」をタ ップします。

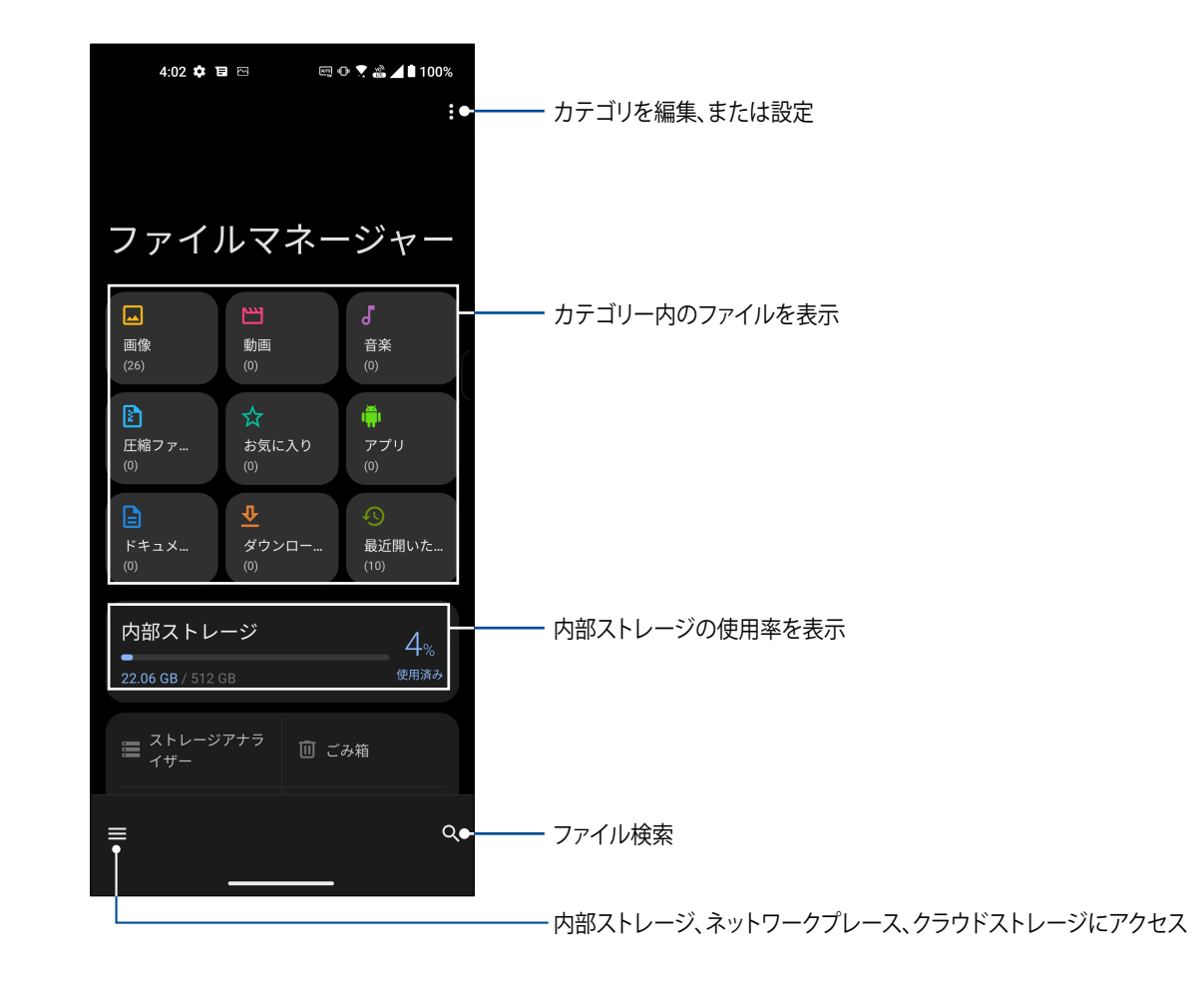

**重要:** ネットワークまたはクラウド上に保存したファイルにアクセスするには、事前に本機のWi-Fi またはモバイ ルネットワークがオンになっていることをご確認ください。詳細は次の項目をご参照ください。 **Wi-Fi、Bluetooth®など**

# <span id="page-34-0"></span>**ASUS Phone Clone**

古いモバイルデバイスからワイヤレス接続で本機に連絡先や通話履歴、画像などのデータを転 送することができます。

手順

- 1. ホーム画面上でスワイプアップして、「Phone Clone」をタップします。
- 2. 「開始」をタップし、画面上の指示に従ってデータ転送を完了します。

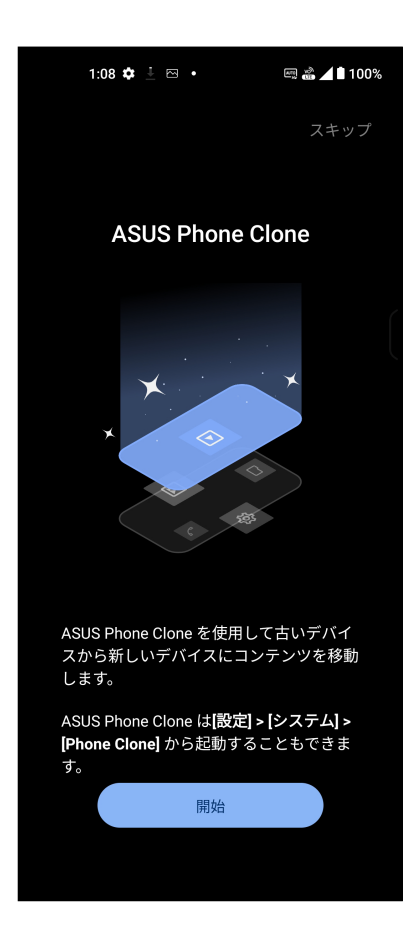

<span id="page-35-0"></span>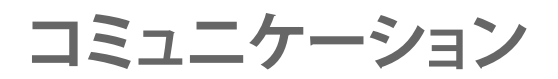

# **スタイリッシュに通話する**

### デュアルSIMカード設定

デュアルSIMカード設定では、取り付けたNanoSIMカードの設定を管理することができます。この 機能では、NanoSIMカードの有効/無効の切り替え、SIMの名前の設定、優先ネットワークへの設 定などが可能です。

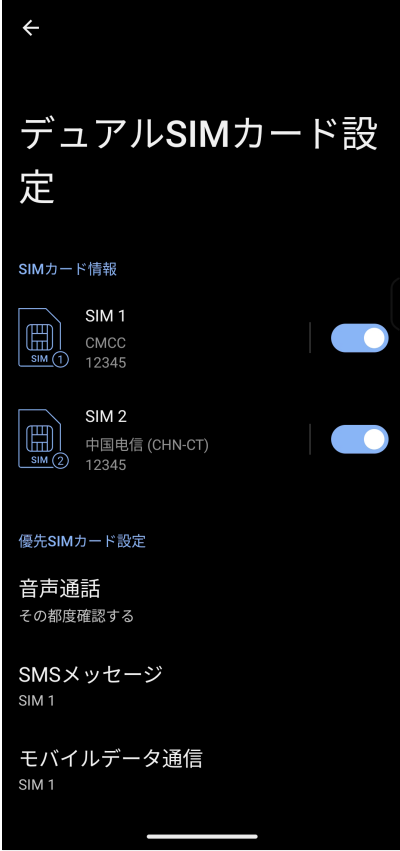

### NanoSIMカードの名前変更

NanoSIMカードの名前を変更することで、NanoSIMカードの識別がしやすくなります。

NanoSIMカードの名前を変更するには、「**SIM1**」または「**SIM2**」をタップし、新しい名前を入力し ます。

**注意:** 複数のSIMカードで通信事業者が異なる場合は、通信事業者の名前をSIMの名前に設定するこ とをお勧めします。SIMの通信事業者が同じ場合は、電話番号をSIMの名前に設定することをお勧めし ます。
#### 優先するSIMカードの設定

SIMカードを、通話やSMSメッセージ、データサービス用に優先使用するSIMカードとして設定す ることができます。

#### 音声通話用のSIMカード

通話を開始するとき、本機は自動的に優先のSIMカードを選択し、通話を始めます。

一方のSIMカードを音声通話用に設定するには、「**音声呼び出し**」をタップし、割り当てたいSIMカ ードを選択します。

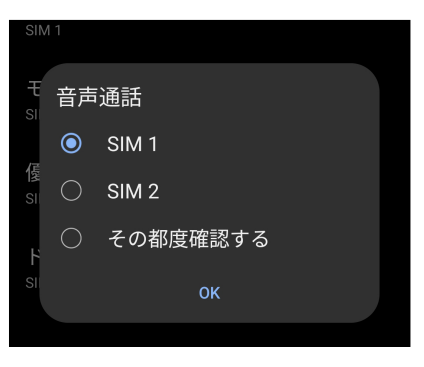

**重要:** この機能で通話が可能なのは、連絡先リストの連絡先に通話する場合のみです。

#### SMSメッセージ用のSIMカード

SIMカードをSMSメッセージ用に設定するには、「**SMSメッセージ**」で「**SIM1**」または「**SIM2**」を選 択します。

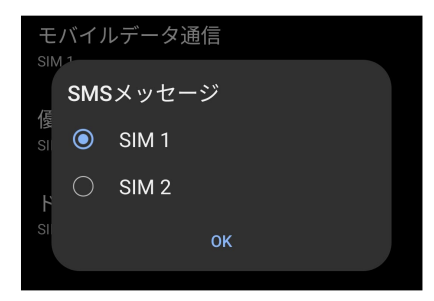

#### データサービス用のSIMカード

一方のSIMカードをデータサービス用に設定するには、「**モバイルデータ通信**」で「**SIM1**」または 「**SIM2**」を選択します。

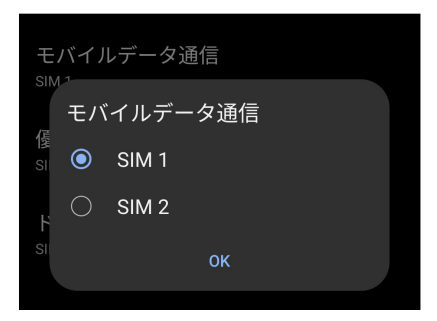

#### 電話

本機では複数の方法で電話をかけることができます。連絡先リストから通話を開始する、スマート ダイヤル機能で通話を開始する、スピードダイヤル機能で通話を開始することができます。

**注意:** 連絡先アプリで連絡先を整理することができます。詳細は次の項目をご参照ください。 **[連絡先を管理する](#page-42-0)**

#### 電話アプリの起動

ホーム画面で連絡先アプリを起動します。次のいずれかの操作で起動します。

- しなタップします。
- • ホーム画面上でスワイプアップして、「**電話**」をタップします。

#### 電話番号を入力する

電話アプリを使用し、電話番号を直接入力して通話を開始することができます。

- 1. ホーム画面をタップし、 ◆ をタップし数字キーをタップします。
- 2. 通話ボタン「**SIM1**」または「**SIM2**」のいずれかを選択し、番号を入力します。

```
注意: 通話ボタンの表示は、SIMカードの設定により異なります。詳細は次の項目をご参照ください。
デュアルSIMカード設定
```
#### 内線番号をダイヤルする

内線番号にかける場合は、次の手順のいずれかで音声ガイドをスキップすることができます。

#### 内線番号の確認を求める

電話番号を入力した後に内線番号の確認プロンプトを挿入することができます。

- 1. 電話アプリから、電話番号を入力します。
- 2. 確認プロンプトを挿入するには、セミコロン「;」が表示されるまで「**#**」を長押し、続けて内線番 号を入力します。
- 3. 内線番号を入力します。
- 4. 通話ボタン「**SIM1**」または「**SIM2**」のいずれかを選択し、通話を開始します。
- 5. プロンプトされたら、「はい」をタップし、内線番号を確認します。
- 6. 通話を終了するには ◆ をタップします。
- **38** Chapter 4: コミュニケーション

#### 内線番号を付けてダイヤルする

電話番号を入力した後、短い、または長いポーズを挿入すると、内線番号を付けた状態でダイヤ ルされます。

- 1. 電話アプリから、電話番号を入力します。
- 2. ポーズを挿入するには、コンマ「,」が表示されるまで「**\***」を長押しします。
- 3. 内線番号を入力します。
- 4. 通話ボタン「**SIM1**」または「**SIM2**」のいずれかを選択し、通話を開始します。
- 5. 通話を終了するには → をタップします。

#### スマートダイヤルで連絡先に通話する

連絡先の名前の最初の数文字、またはその番号の数桁を入力すると、連絡先リストまたは履歴か ら相手先の候補が表示されます。候補の中に通話したい連絡先が含まれていれば、すぐに通話を 開始することができます。

- 1. 電話アプリを起動し、検索欄に連絡先の番号または名前を入力します。
- 2. 候補から通話する連絡先をタップします。連絡先がリストに表示されない場合は、連絡先また はその番号を完全に入力してください。
- 3. 通話ボタン「**SIM1**」または「**SIM2**」のいずれかを選択し、通話を開始します。

**注意:** 通話ボタンの表示は、SIMカードの設定により異なります。次の項目もご参照ください。 **[デュアルSIMカード設定](#page-35-0)**

#### 連絡先アプリから通話を開始する

連絡先アプリに登録した連絡先データを使用して通話を開始することができます。

- 1. 連絡先アプリを起動します。
- 2. 連絡先の名前をタップし、ダイヤルする番号をタップします。
- 3. SIMカードを2枚挿入している場合は、通話を発信するSIMカードをタップします。
- 4. 通話を終了するには をタップします。

#### <span id="page-39-0"></span>通話する

お気に入りに連絡先を追加すると、連絡先アプリから連絡先に即座に通話を開始することができ ます。

- 1. 連絡先アプリを起動します。
- 2. 「グループ」→「お気に入り」をタップし、お気に入りを表示し、通話をしたい連絡先をタップし ます。
- 3. 通話を終了するには をタップします。

#### 通話を受ける

通話着信があると、本機のタッチスクリーンが点灯します。本機の状態により、着信を伝える表示 形式も異なります。

#### 着信電話の応答

応答するには いから しに、着信を拒否するには ● にスライドさせます。

#### 通話記録の管理

通話記録では、不在着信の発信者へのかけなおしや通話の連絡先への保存、リダイヤル等の操 作が可能です。

#### 通話記録にある番号を連絡先に保存する

通話記録にある電話番号を連絡先に追加することができます。

- 1. 電話アプリから「最近」をタップすると、通話記録の一覧が表示されます。
- 2. 連絡先に追加したい番号の脇にある ① をタップします。
- 3. 画面右上の ≌ をタップし、「新しい連絡先を作成」をタップし、連絡先に追加します。

 または、「**既存の連絡先に追加**」をタップし、連絡先を選択し、既存の連絡先の番号を置き換え るなどの編集をおこない、√ をタップします。

#### 発着信通話の番号をリダイヤルする

手順

- 1. 電話アプリから「**最近**」をタップすると、通話記録の一覧が表示されます。
- 2. 最後に電話した番号をタップして、その番号に再度電話をかけます。
- 3. 2 枚の SIM カードを取り付けている場合は、番号に再度電話する際に使用する SIM カードを タップします。

4. 通話を終了するには ● をタップします。

#### その他の通話オプション

通話中に利用可能なオプ ションをタップします。

**連絡先** ౽ 連絡先アプリ「連絡先」を 起動します。 -<br>連絡先

#### **通話を追加**

通信事業者とグループ通話サービスの契約をしている場合、このアイコンで通話中の通話に他 の連絡先を追加しグループ通話に招待することができます。

**注意:** グループ通話に参加できる人数は、グループ通話の契約内容により異なります。このサービス を使用する際は、事前に通信事業者との契約内容をご確認ください。

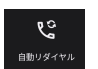

 $\boxed{\bullet}$ 通話録音

**自動リダイヤル**

ダイヤルした相手が通話中の場合、自動的にリダイヤルを行います。

#### **通話録音**

通話を録音することができます。

**重要:** 通話中の電話を録音する際は、事前に通話相手に許可を求めてください。許可を求 めずに録音することは、多くの国や地域で法律等により禁止されています。

**注意:** 詳細は次の項目をご参照ください。**通話の録音**

#### $\overline{40}$ スピーカー

**スピーカー** スピーカーのオン/オフを切り替えます。

#### **マイク**  $\mathscr{R}$

アクティブな呼び出しのためのマイクをオンまたはオフにします。マイクがオフまたは ミュートに設定されている場合、相手の声を聞くことはできますが、相手はあなたの声 を聞くことはできません。

#### **通話保留**

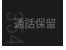

現在の通話を保留します。

## **ダイヤルパッド**

ダイヤルパッドを表示します。

## 通話の録音

本機では通話の内容を録音することができます。

- 1. 連絡先を呼び出す、または番号をダイヤルします。
- 2. REC をタップし録音します。

**重要:** 通話中の電話を録音する際は、事前に通話相手に許可を求めてください。

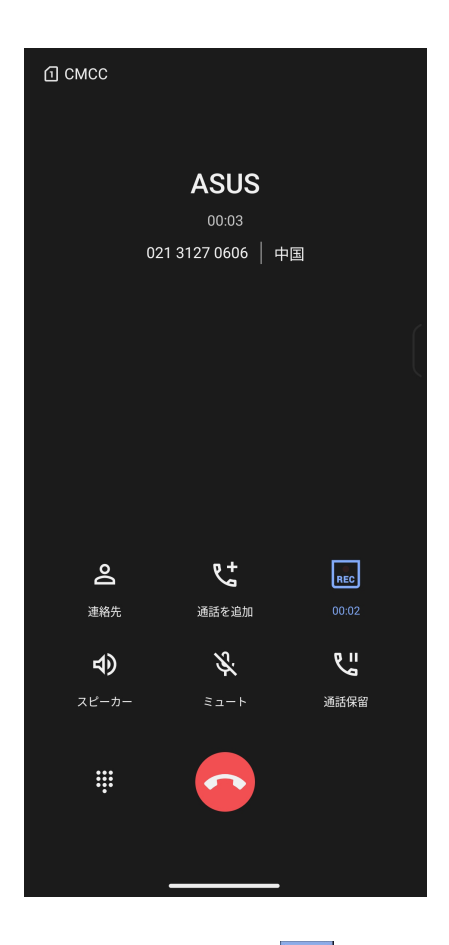

- 3. 録音を停止するには、 <mark>REC</mark> をタップします。 この REC アイコンがシステム通知バーに表示され ます。
- 4. 画面の上から下方向にスワイプし「保存された通話録音」の通知をタップすると、録音した内容 を確認することができます。

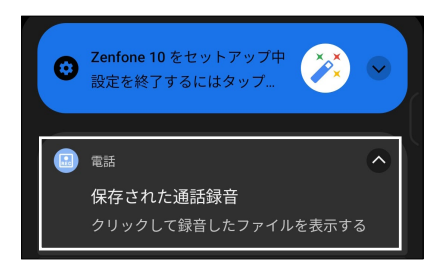

# <span id="page-42-0"></span>**連絡先を管理する**

連絡先を整理すれば、電話やSMSメッセージ、メール、ソーシャルネットワーク等を通じてのコミュ ニケーションを円滑に行なうことができます。複数の連絡先をお気に入りでグループ化して一度 に連絡する、VIPとしてグループ化して予定や不在着信、未読メッセージの通知を一括して行なう などの使用方法が可能です。

メールやソーシャルネットワークのアカウントと連絡先を同期する、連絡先情報を1つの場所で管 理する、連絡を頻繁に行なう連絡先を分類するなども可能です。

連絡先を起動するには、ホーム画面上でスワイプアップして、「**連絡先**」をタップします。

#### 連絡先の設定

連絡先の設定で、連絡先の表示形式を選択することができます。表示オプションには、電話番号を 含む連絡先だけを表示する、名字/名前で並べ替える、名字/名前で連絡先の名前を表示する、な どがあります。連絡先の設定を行なうには、連絡先アプリで →「**設定**」の順にタップします。

# プロファイルの設定

自分の情報をプロファイルとして追加し保存することができます。

1. 連絡先アプリを起動し、「プロフィールを設定」をタップします。

**注意:** 自分のプロフィールは、Googleアカウントを設定した後に表示されます。

2. 携帯電話の番号または自宅の番号などの情報を入力します。その他の情報を追加するには、 「**別のフィールドを追加**」をタップします。

3. 完了したら、 ✔ をタップします。

#### 連絡先の追加

連絡先情報を本機や企業/Google/他のメールアカウントに追加し、電話番号やメールアドレ ス、VIPだけの予定などの、より重要な連絡先情報を記入します。

1. 連絡先アプリを起動し、 <mark>+ をタップします。</mark>

2. 「**デバイス**」を選択します。

**注意:** 

• 連絡先をSIMカードまたはメールアカウントに保存することもできます。

• メールアカウントをお持ちでない場合は「**アカウントの追加**」をタップし、作成してください。

3. 名前、携帯電話の番号や自宅の番号、メール アドレスなど、必要な情報を入力します。

4. 他の連絡先情報を追加したい場合は、「**別のフィールドを追加**」をタップします。

5. 完了したら √ をタップします。

#### 連絡先番号に内線番号を追加する

連絡先の内線番号を追加し、通話を開始するときの音声プロンプトをスキップすることができ ます。

- 1. 連絡先の情報画面で、次のいずれかの方法で、連絡先の番号と内線番号を入力します。
	- 番号の後にコンマ「,」を入力し、内線番号を入力します。内線番号がダイヤルされる前に 短いポーズが自動的に挿入されます。ポーズを延長するには「**Pause**」をタップし、コン マをもう1つ挿入します。
	- 番号の後にセミコロン「;」を入力し、内線番号を入力します。連絡先の番号をダイヤルし ている間に、内線番号を確認するメッセージが表示されます。確認メッセージで「**はい**」 をタップします。

2. 完了したら √ をタップします。

#### 連絡先のプロファイルのカスタマイズ

連絡先の情報の編集、写真の追加、着信音の設定、プロファイルのカバー用の写真の撮影など、プ ロファイルをカスタマイズすることができます。

- 1. 連絡先アプリを起動し、その情報やプロファイルの編集またはカスタマイズしたい連絡先を選 択します。
- 2. 変更は、連絡先のプロファイルページから行います。

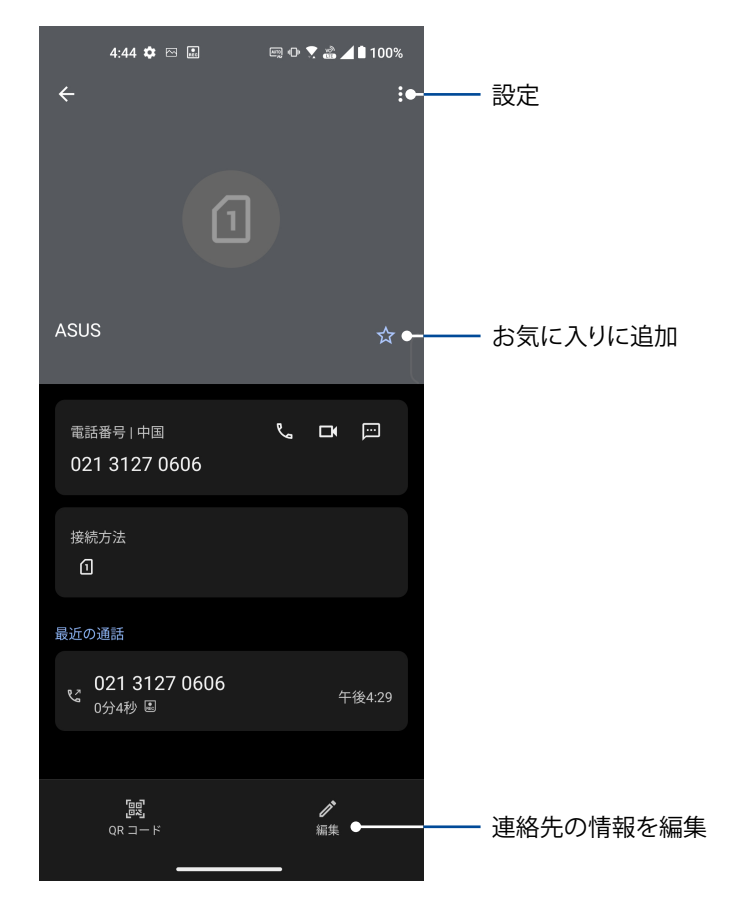

#### お気に入りの連絡先をマークする

頻繁に通話する連絡先をお気に入りに追加すれば、電話アプリで簡単に通話できるようになり ます。

- 1. ホーム画面上でスワイプアップして、「**連絡先**」をタップします。
- 2. お気に入りに追加したい連絡先を選択します。
- 3. ☆ をタップします。連絡先は連絡先アプリのお気に入りリストに追加されます。

**注意:**

- • お気に入りリストを表示するには、ホーム画面上でスワイプアップして、「**連絡先**」→「**グループ**」→ 「**お気に入り**」をタップします。
- • 詳細は次の項目をご参照ください。**[通話する](#page-39-0)**

#### ブロックリストの管理

#### ブロックした番号

ブロックする連絡先や番号をリストにし、不要な通話やメッセージの受信を避けることができます。ブロック した通話やメッセージはブロックリストのアーカイブに保存されます。

1. ホーム画面上でスワイプアップして、「電話」→ • → 「設定」→「ブロックされた番号 |。

2. [**電話番号を追加**] をタップして、次に、ブロックしたい番号を入力します。完了したら、[ブロック] をタップ します。

#### 番号のブロックを解除する

リストからブロックした番号を削除し、再度通話やメッセージを受け取ることができます。

1. ホーム画面上でスワイプアップして、「電話」→■ →「設定」 →「ブロックされた番号」。

2. ブロックを解除したい番号の横にある × をタップして、次に、「**ブロックを解除**」をタップします。

#### ソーシャルネットワークと連絡先

連絡先に登録された各連絡先とそのソーシャルネットワークのアカウントを結合すると、彼らのプロファイル やニュース、フィードなどを確認するのに便利です。リアルタイムで連絡先のニュースや出来事を更新するこ とができます。

**重要:** 各連絡先のソーシャルネットワークのアカウントを結合する際は、ソーシャルネットワークのアカウントにロ グインし、その設定を同期する必要があります。

#### ソーシャルネットワークのアカウントを同期する

ソーシャルネットワークのアカウントを同期し、連絡先のソーシャルネットワークのアカウントを 本機に追加します。

- 1. 以下のいずれかの方法で設定画面を起動します。
	- クイック設定を起動し 8 をタップします。
	- ホーム画面上でスワイプアップして、「**設定**」をタップします。
- 2. 設定画面で、「アカウント」の下にあるソーシャルネットワークのパスワードとアカウントをタッ プします。
- 3. 「**自動的にデータを同期**」を「**ON**」にすることで、各連絡先のソーシャルネットワークのアカウン トを同期します。
- 4. 連絡先リストを表示するには、連絡先アプリを起動します。連絡先をタップすると、連絡先のソ ーシャルネットワークが表示されます。

# **メッセージの送信など**

### メッセージ

メッセージアプリは感覚的に設計されたメッセージツールです。SMS/MMSメッセージの送受信 はもちろん、グループチャットや画像や音楽ファイルの送受信も可能です。メッセージに絵文字や ステッカーを追加したり、位置情報の共有やメッセージのアーカイブ、送信者のブロック機能な ど、便利な機能が満載です。写真と動画の撮影も可能で、それらのファイルの共有も可能です。

#### メッセージの送信

- 1. ホーム画面から をタップします。
- 2. 「チャットを開始」をタップし、メッセージを送信したい連絡先を選択します。
- 3. メッセージの送信元となる SIM アカウントを選択します。
- 4. メッセージ入力欄にメッセージを入力します。
- 5. 完了したら、ト vss をタップしてメッセージを送信します。

#### メッセージに返信する

- 1. ホーム画面またはロック画面に表示されている、メッセージ通知をタップします。
- 2. 返信の送信元となる SIM アカウントを選択します。
- 3. メッセージ入力欄に返信メッセージを入力します。
- 4. 完了したら、 お をタップして回答を送信します。

**エンターテイメントセンターとして 5**

# **ヘッドセットの使用**

ヘッドセットを接続すれば、通話や音楽を楽しむことができます。

オーディオジャックへの接続

本機のオーディオポートに3.5mmヘッドセットを接続します。

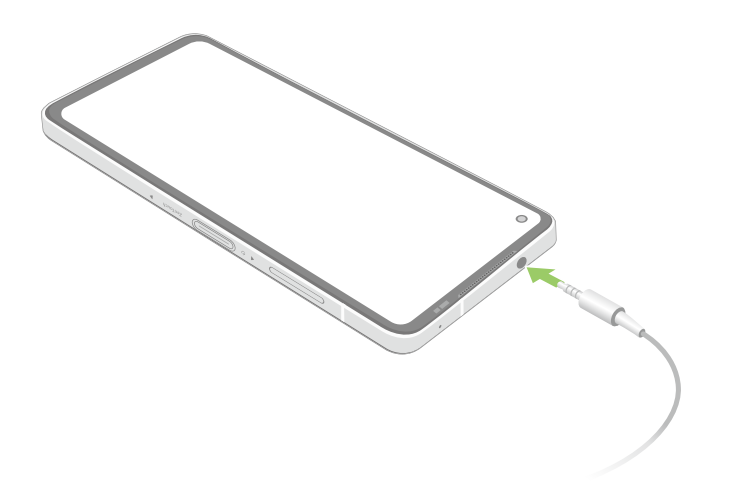

**警告:** 大音量で長い時間音声を聴くと、難聴などの原因となる恐れがあります。

#### **注意:**

- • 互換性のあるヘッドセット、または本製品に付属のヘッドセットのみを使用することを強くお勧めします。
- • 音楽の再生中にヘッドセットを抜くと、再生が自動的に一時停止します。
- • 動画の再生中にヘッドセットを抜くと、再生が自動的に一時停止します。

# **YT Music**

YT Music は音楽ファイル配信サービスで、音楽のストリーミングやプレイリストの作成、ラジオの再生が可 能です。YT Music を定期購読すれば、無制限に音楽ファイルにアクセスすることができ、広告も表示されま せん。音楽ファイルはライブラリーに追加することもできます。

#### YT Music のセットアップ

YT Music を利用するには、Google アカウントまたはGmail アカウントにサインインする必要があります。サ インイン後は、ASUS Phone内の音楽ファイル (Google Playからアップロード・購入した曲も含む) は全て、自 分のライブラリーに追加されます。

#### **手順**

- 1. ホーム画面から「**Google**」→「**YT Music**」をタップします。
- 2. 「**サインイン**」>「**アカウントを追加**」をタップします。
- 3. 必要に応じて、「**YT Music**」のサービスを利用します。

**注意:** 一部の国や地域ではYT Music が利用できない場合があります。

# **カメラ機能 6**

# **写真・動画の撮影**

# <span id="page-49-0"></span>[カメラア](#page-49-0)プリの起動

本機に搭載のカメラアプリで、写真や動画を撮影することができます。カメラアプリを開くには、 次のいずれかの手順で行います。

#### ロック画面から

日 を上方向にスワイプし、カメラを起動します。

ホーム画面から

をタップします。

#### カメラのホーム画面

本機のカメラには、自動シーン検出機能と画像を自動的に安定させる機能が搭載されています。 また、動画撮影時の手ぶれを自動的に補正する機能も搭載されています。

各アイコンでカメラアプリの操作を行います。

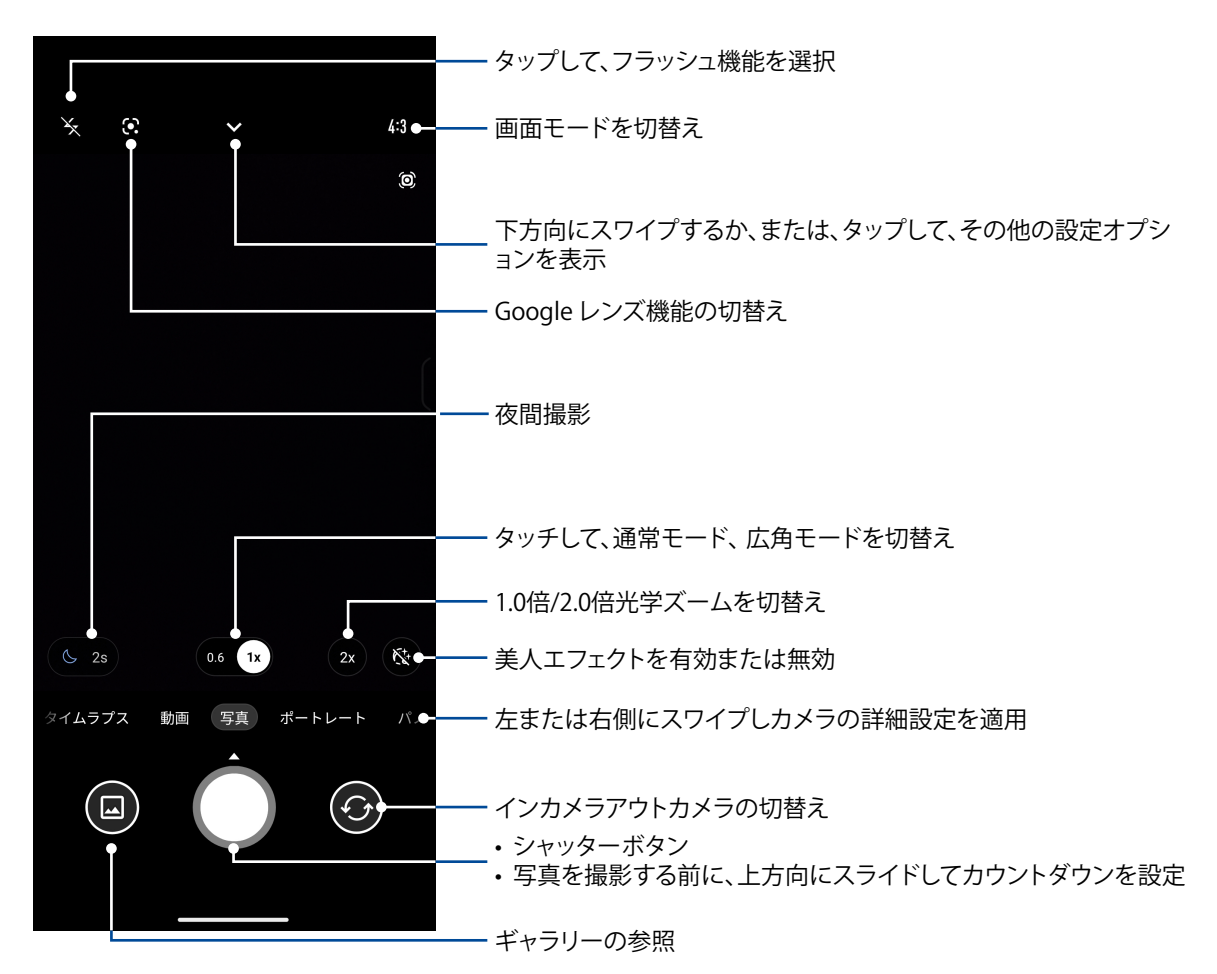

#### 撮影場所

ロケーションタギング機能を有効にするには、次の手順に従ってください。

- 1. 「設定」→「位置情報」から位置アクセスをオンにして、「位置を使用」の横にあるスイッチを右 側に移動して、有効にします。。
- 2. Googleの「マップ」に位置情報へのアクセスが許可されていることを確認します。
- 3. 写真を撮影する前に、カメラアプリのホーム画面で ▼ > ※ をタップし、「場所サービス」の横にある スイッチを右側に移動して、有効にします。

#### カメラ詳細機能

詳細機能を利用することで、写真・動画の撮影がより楽しくより豊かなものになります。

**重要:** 写真や動画を撮る前に設定を適用してください。利用可能な機能は、モデルによって異なる場 合があります。

#### スローモーション

スローモーション機能を使用することで、スローモーション動画を録画することができます。

#### スローモーション動画を録画する

1. カメラアプリのホーム画面で、右にスワイプして「**スローモーション**」をタップします。

2. スローモーションっ動画を撮影するには、シャッターボタンをタップします。

#### タイムラプス

タイムラプスとは撮影した動画のコマを一定の間隔でつなぎ合わせることによって時間の経過を早め、まる で早送りのような動画を撮影することができる機能です。

#### タイムラプスの動画を撮影する

- 1. カメラアプリのホーム画面で、右にスワイプして「**タイムラプス**」をタップします。
- 2. シャッターボタンをタップしてタイムラプスの撮影を開始します。

#### パノラマ

パノラマを使用して様々な角度から写真を撮影することができます。広い範囲から撮影した写真を自動的に パノラマ写真に合成します。

#### パノラマ写真の撮影

- 1. カメラアプリのホーム画面で、「**パノラマ**」まで左にスワイプします。
- 2. スマートフォンをしっかりと持ち、シャッターボタンをタップしてオートパノラマを開始しま す。

#### 夜景

この機能は、夜間や暗い場所での撮影に適しています。

**注意:** 撮影中は本機が揺れないようご注意ください。写真の乱れの原因となります。

#### 夜景機能での写真撮影

- 1. カメラアプリのホーム画面で、「その他」> 「夜景」まで左にスワイプします。
- 2. シャッターボタンをタップし、夜景画像を撮影します。

# **ギャラリーの使用**

ギャラリーでは画像の参照や動画の再生が可能です。

また、本機に保存した画像や動画ファイルの編集、共有、削除も可能です。ギャラリーでは、スライ ドショーの再生や画像/動画ファイルの参照が可能です。

ギャラリーを起動するには、ホーム画面上でスワイプアップして、「**ギャラリー**」をタップします。

#### 撮影場所の表示

本機の位置情報アクセス機能を有効にすると、写真の位置情報を取得することができます。あな たの写真の位置情報には、写真が撮影された場所だけではなく、Googleマップでの情報も含ま れます。

写真の詳細を表示する

- 1. 「設定」→「位置情報」から位置アクセスをオンにして、「位置を使用」を「オン」にスライドします。
- 2. 位置情報をGoogleマップと共有していることをご確認ください。
- 3. ギャラリーアプリを起動し、詳細を表示したい写真を選択します。
- 4. 写真をタップし、「詳細情報」をタップします。

#### 画像の編集

ギャラリーでは、独自の画像編集ツールで本機に保存した画像を編集することができます。

- 1. 次のいずれかを行います:
	- ギャラリー > 写真一覧画面の順に進んで、編集したい画像をタップします。
	- ギャラリー > アルバム一覧画面の順に進んで、ファイルのあるフォルダをタップします。 フォルダを開いたら、編集したい画像をタップします。
- 2.「**編集**」をタップすると、編集用のツールバーが表示されます。
- 3. ツールバー上のアイコンをタップし、画像の編集を行います。

#### ギャラリーのファイルを共有する

1. 次のいずれかを行います:

- ギャラリー > 写真一覧画面の順に進み、 > **選択する**の順にタップして、ファイル選択 を有効にします。
- ギャラリー > アルバム一覧画面の順に進んで、共有したいファイルがあるフォルダをタ ップします。フォルダを開いたら、 > **選択する**の順にタップして、ファイル選択を有効 にします。
- 2. 共有したいファイルをタップします。選択すると画像の上にチェックマークが表示されます。
- 3. < をタップし、画像を共有したい場所をリストから選択します。

# ギャラリーから画像ファイルを削除する

1. 次のいずれかを行います:

- ギャラリー > 写真一覧画面の順に進み、 ■> 選択するの順にタップして、ファイル選択 を有効にします。
- ギャラリー > アルバム一覧画面の順に進んで、削除したいファイルがあるフォルダをタ ップします。フォルダを開いたら、 > **選択する**の順にタップして、ファイル選択を有効に します。
- 2. 削除する画像ファイルをタップします。選択すると画像の上にチェックマークが表示されます。
- 3. 回をタップします。

# **Wi-Fi、Bluetooth®など 7**

# **モバイルネットワーク**

利用可能なWi-Fiネットワークがないとき、モバイルネットワークを使用してインターネットに接続 することができます。

モバイルネットワークを有効にする

1. 次のいずれかの設定で設定画面を開きます。

- クイック設定を起動し 3 をタップします。
- ホーム画面上でスワイプアップして、**「設定」**をタップします。
- 2. 「ネットワークとインターネット」>「インターネット」をタップして、SIM1またはSIM2の 88 をタッ プします。
- 3. **「モバイルデータ」**を**「ON」**にスライドし、必要に応じ、モバイルネットワークのその他の設定を 行います。

**注意:** 

- • モバイルネットワークを通じてインターネットに接続する場合は、ご契約のプランに応じた追加料 金が発生します。
- お使いのモバイルネットワークの料金/手数料および設定についての詳細は、ご契約の通信事業 者にお問い合わせください。

# **Wi-Fi**

本機に搭載のWi-Fi 技術により、無線接続をご利用いただけます。無線環境でソーシャルメディア のアカウントの更新、インターネットサーフィン、データやメッセージのやり取りが可能です。

## Wi-Fi を有効にする

1. 以下のいずれかの方法で設定画面を起動します。

- ホーム画面上でスワイプアップして、 →**「ネットワークとインターネット」→「インターネッ ト」**をタップします。
- ホーム画面の下から上方向にスワイプし、**「設定」→「ネットワークとインターネット」→「イ ンターネット」**をタップします。

2. Wi-Fi スイッチを右方向にスライドし、Wi-Fi をオンにします。

**注意:** クイック設定画面でもWi-Fi をオンにすることができます。詳細は次の項目をご参照ください。 **[クイック設定](#page-21-0)**

# Wi-Fi ネットワークへの接続

- 1. 設定画面で「ネットワークとインターネット」→「インターネット」をタップすると、検出されたWi-Fi ネットワークが表示されます。
- 2. ネットワークをタップして選択し接続します。セキュリティにより保護されている場合、パスワー ドまたはキーの入力が必要となります。

**注意:** 

- • 本機は接続したことのあるネットワークを検出すると、自動的に再接続します。
- **•** バッテリーの消費を抑えるため、Wi-Fi 機能を使用しないときは、オフにすることをお勧めします。

Wi-Fi の無効化

手順

- 1. 次のいずれかを行います:
	- ホーム画面上でスワイプアップして、 →**「ネットワークとインターネット」→「インターネッ ト」**をタップします。
	- ホーム画面の下から上方向にスワイプし、**「設定」→「ネットワークとインターネット」→「イ ンターネット」**をタップをタップします。
- 2. Wi-Fi スイッチを左方向にスライドし、Wi-Fi をオフにします。

**注意:** クイック設定画面でもWi-Fi をオフにすることができます。詳細は次の項目をご参照ください。 **[クイック設定](#page-21-0)**

# **Bluetooth®**

本機に搭載のBluetooth®機能で、他のBluetooth®対応デバイスとの間で近距離間でのファイル の送受信やマルチメディアファイルのストリーミング等のデータ通信が可能です。Bluetooth®で はメディアファイルの共有、データのやり取り、Bluetooth®プリンターの使用、Bluetooth®スピー カーでの音楽ファイルの再生などが可能です。

#### Bluetooth®の有効化

1. 次のいずれかを行います:

- ホーム画面上でスワイプアップして、 **<sup>33</sup>→「接続済みのデバイス**」をタップします。
- ホーム画面の下から上方向にスワイプし、**「設定」→「接続済みのデバイス」**をタップし ます。
- 2. **「新しいデバイスとペア設定」、**または「接続の設定」をタップします。

**注意:** クイック設定画面でもBluetooth® をオンにすることができます。詳細は次の項目をご参照くだ さい。**[クイック設定](#page-21-0)**

# <span id="page-56-0"></span>本機とBluetooth®デバイスのペアリング

Bluetooth®デバイスに初めて接続する際は、本機とのペアリングを実行する必要があります。一 度実行したペアリングの設定は自動的に本機に保存されます。

1. 設定画面で、「**接続済みのデバイス」→「接続の設定」→「Bluetooth®」を**タップすると、利用可能 なデバイスとペアリング済みのデバイスがすべて表示されます。

#### **重要:**

- • ペアリングしたいデバイスが表示されない場合は、そのデバイスのBluetooth®機能がオンになっ ており、検出可能な状態であることを確認します。
- • Bluetooth®機能をオンにし検出可能な状態にする方法は、デバイスの取扱説明書をご参照くだ さい。
- 2.<sup>2.9→「更新」をタップし、Bluetooth®デバイスをスキャンします。</sup>
- 3. 利用可能なデバイスのリストからペアリングを行なうBluetooth®デバイスをタップします。
- 4. 両方のデバイスで同じパスキーが表示されていることを確認し、「**ペア**」をタップします。

**注意:** バッテリーの消費を抑えるため、Bluetooth®機能を使用しないときは、オフにすることをお勧め します。

### 本機とBluetooth®デバイスのペアリングの解除

- 1. 設定画面で、「**接続済みのデバイス」→「接続の設定」→「Bluetooth®」を**タップすると、利用可能 なデバイスとペアリング済みのデバイスがすべて表示されます。
- 2. ペアリング済みのデバイスのリストから、ペアリングを解除したいデバイスの 68 をタップし、 **「削除」**をタップします。

# **テザリング**

利用可能なWi-Fi サービスが見つからないときに、本機をモデムまたはWi-Fi ホットスポットとし て使用し、本機を通じて他のデバイスをインターネットに接続することができます。

**重要:** テザリング機能を使用するには、通信事業者とのデータプランの契約が必要な場合があります。 このサービスを使用する際は、事前に通信事業者にご相談ください。

#### **注意:**

- **•** テザリング経由のインターネット接続は、標準のWi-Fi またはモバイル接続よりも遅くなることがあ ります。
- **•** 本機にテザリングが可能なデバイスには、台数の制限があります。
- **•** バッテリーの消費を抑えるため、テザリング機能を使用しないときは、オフにすることをお勧めし ます。

## Wi-Fi ホットスポット

本機をWi-Fi ホットスポットとして使用し、本機を通じて他のデバイスをインターネットに接続す ることができます。

- 1. 次のいずれかを行います:
	- ホーム画面上でスワイプアップして、 →**「ネットワークとインターネット」**をタップします。
	- ホーム画面の下から上方向にスワイプし、**「設定」**→「**ネットワークとインターネット」**をタ ップします。
- 2. **「アクセスポイントとテザリング」**をタップして、次に、**「Wi-Fi テザリング」**の横にあるスイッチを 右側に移動します。
- 3. **「Wi-Fi テザリング」 > 「アクセスポイント名」**の順にタップして、固有の SSID またはネットワー ク名を割り当てます。次に、**「アクセスポイントのパスワード」**をタップして、強力な 8 文字のパス ワードを割り当てます。完了したら**「OK」**をタップします。

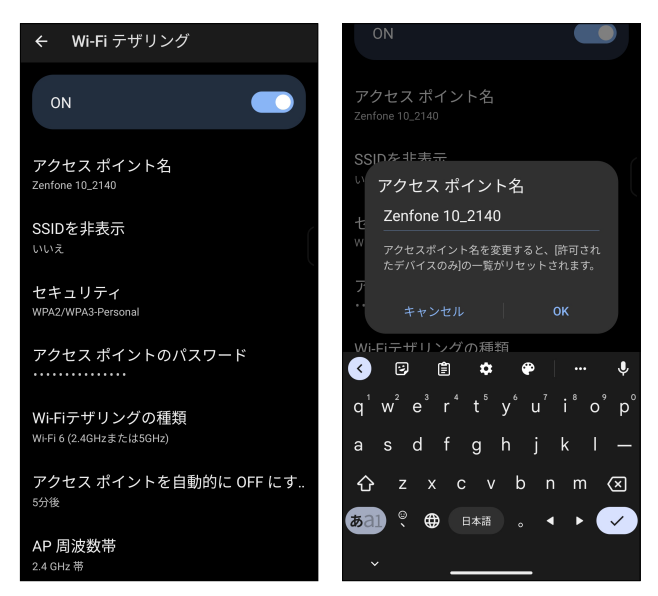

4. Wi-Fi ネットワークに接続するのと同じ手順で、本機のホットスポット接続に他のデバイスを接 続します。

# USBテザリング

本機でUSBテザリング機能を有効にすると、他機とインターネット接続を共有することができます。

- 1. USBケーブルを使用して他機に本機を接続します。
- 2. 設定場面で「ネットワークとインターネット」→「アクセスポイントとテザリング」をタップし、 「**USBテザリング**」を「**ON**」に移動します。

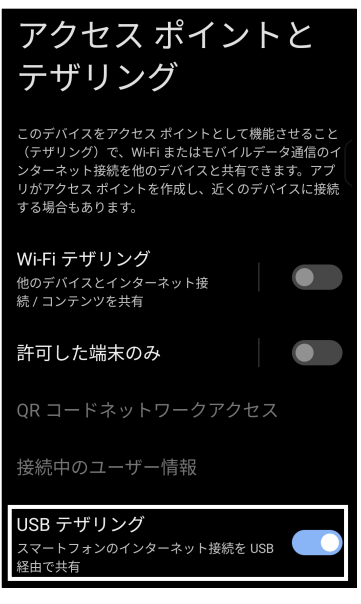

#### Bluetooth®テザリング

本機でBluetooth®テザリング機能を有効にすると、他機とインターネット接続を共有することができます。

- 1. 本機やその他のデバイスのBluetooth®機能を有効にします。
- 2. 両方のデバイスをペアリングします。

**注意:** 詳細は次の項目をご参照ください。 **[本機とBluetooth®デバイスのペアリング](#page-56-0)**

3. 設定場面で「ネットワークとインターネット」→「アクセスポイントとテザリング」をタップし、 「**Bluetooth®テザリング**」を「**ON**」に移動します。

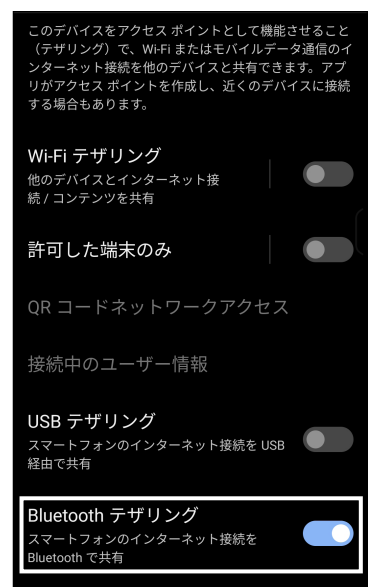

# **旅行と地図** またはない スプレストランス

# **天候**

天気予報をリアルタイムで参照することができます。他の地域の天気予報を参照することもでき ます。

# 天候アプリの起動

ホーム画面で、次のいずれかの動作で天候アプリを起動します:

- お天気アイコンをタップします。
- • ホーム画面上で上に向かったスワイプして、次に [**天候**] をタップします。

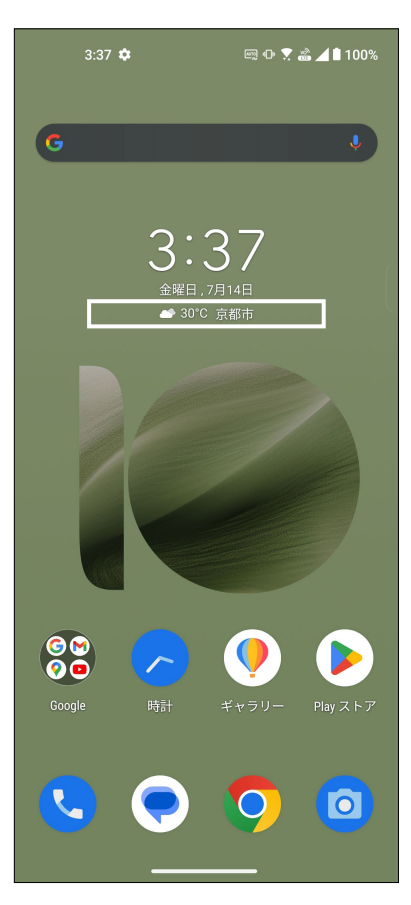

# ホーム画面

現在位置や世界各地の天気予報を設定・取得することができます。

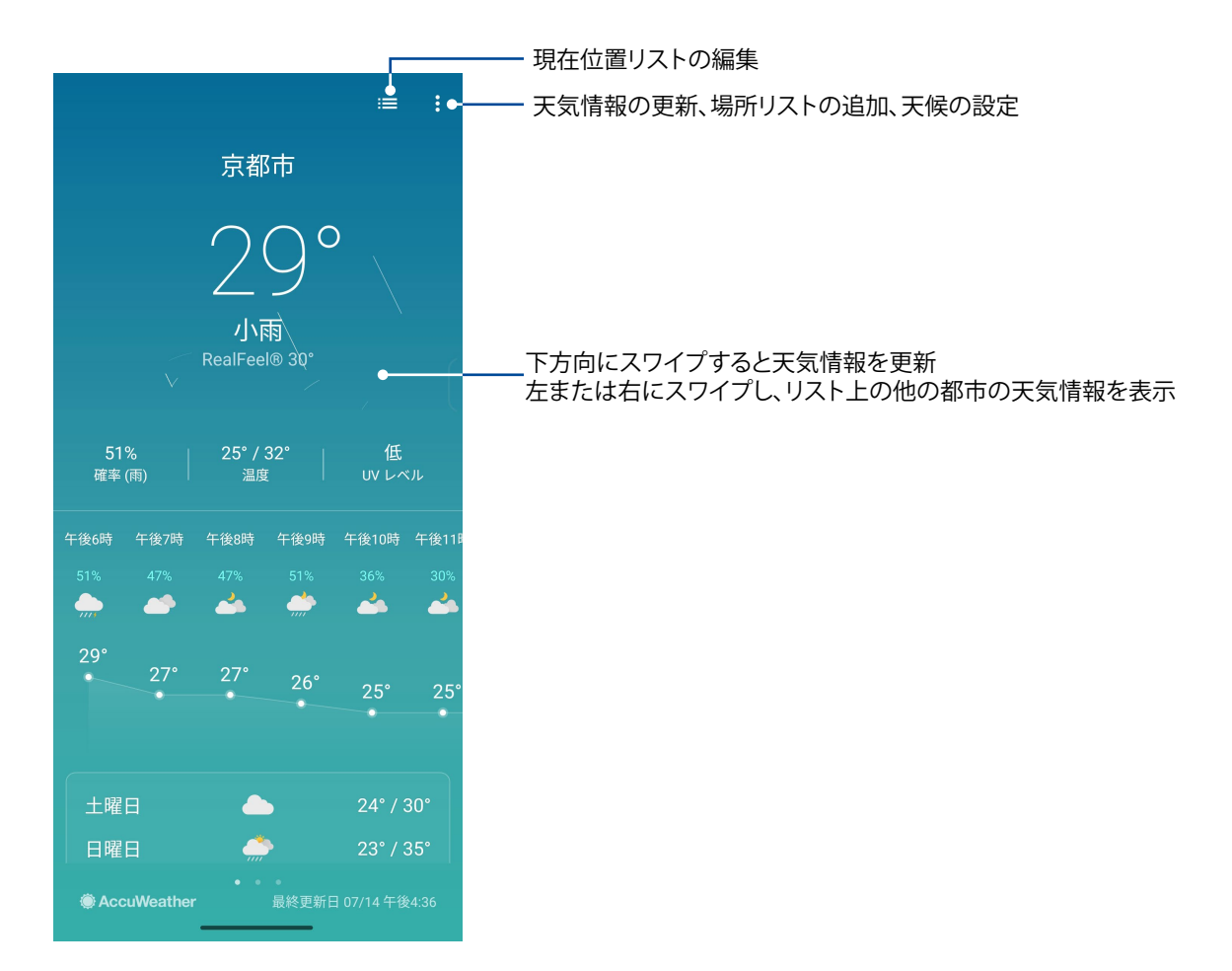

**時計**

タイムゾーンのカスタマイズ、アラーム、ストップウォッチ機能などを利用することができます。

#### アプリの起動

次のいずれかの手順で起動します。

- ホーム画面上でスワイプアップして、「**時計**」をタップします。
- 本機のホーム画面で、デジタル時計をタップします。

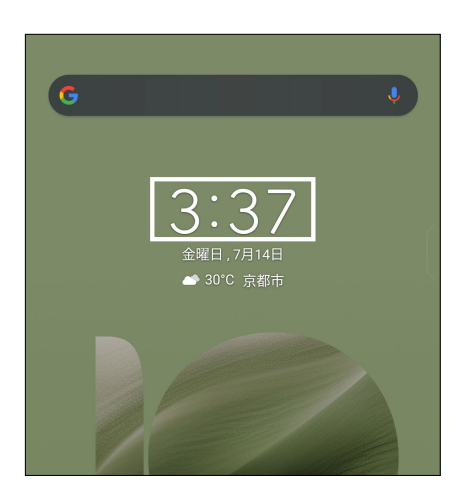

アラームクロック 「**アラーム**」をタップすると、アラームクロックの設定画面が開きます。

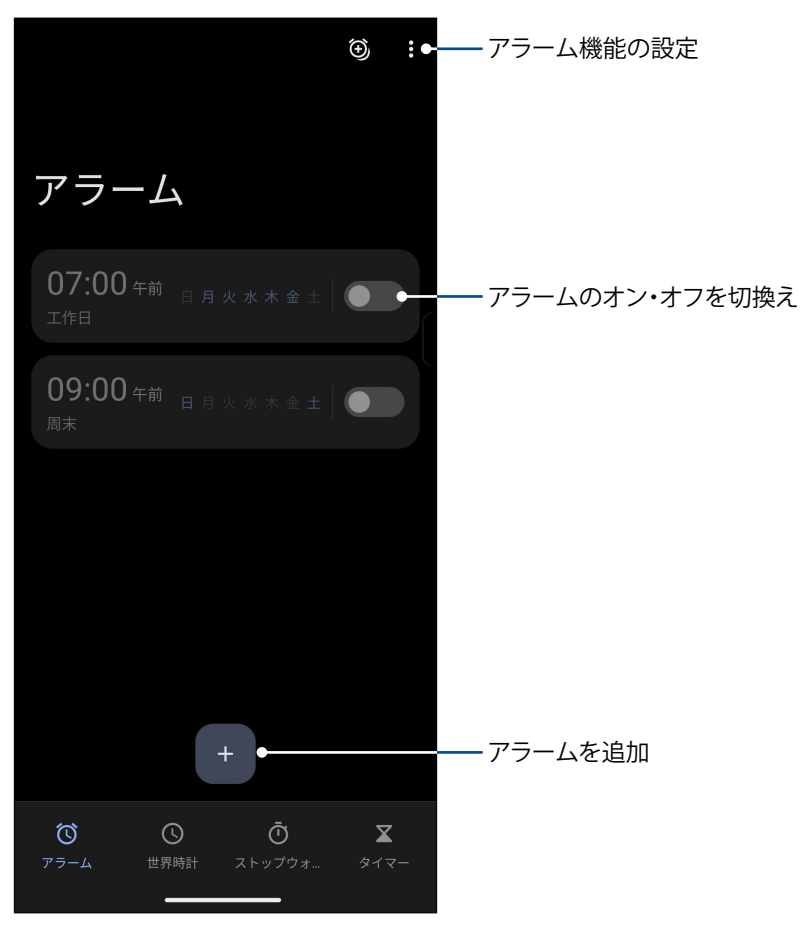

## 世界時計

「**世界時計**」をタップすると、世界時計の設定画面が開きます。

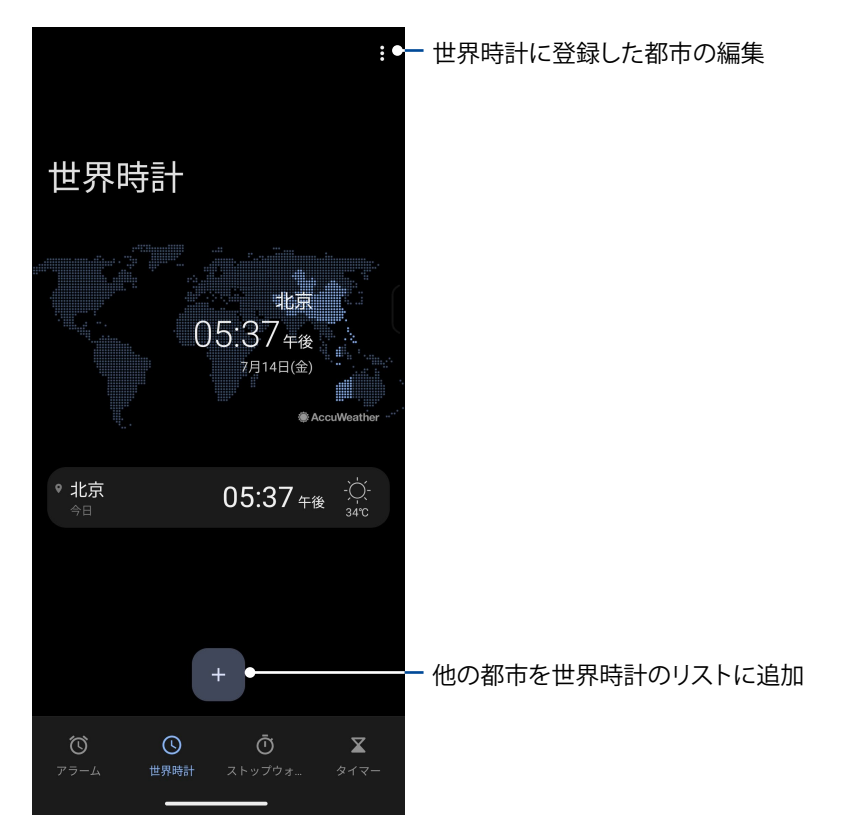

ストップウォッチ

「**ストップウォッチ**」をタップすると、ストップウォッチ機能が起動します。

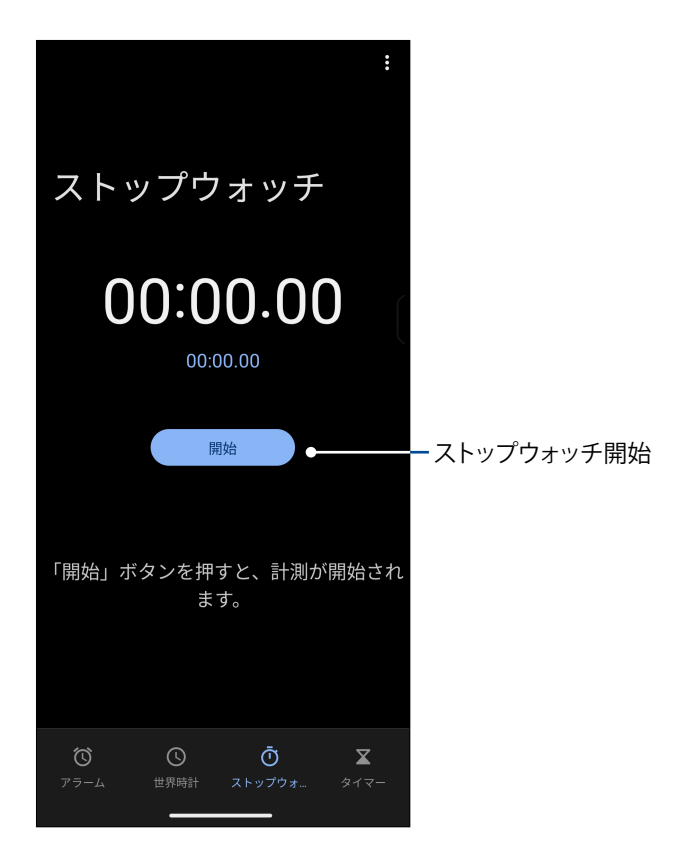

#### タイマー

本機には様々なタイマー機能が搭載されています。

#### タイマーの設定

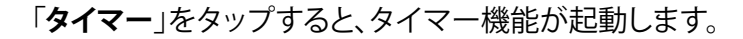

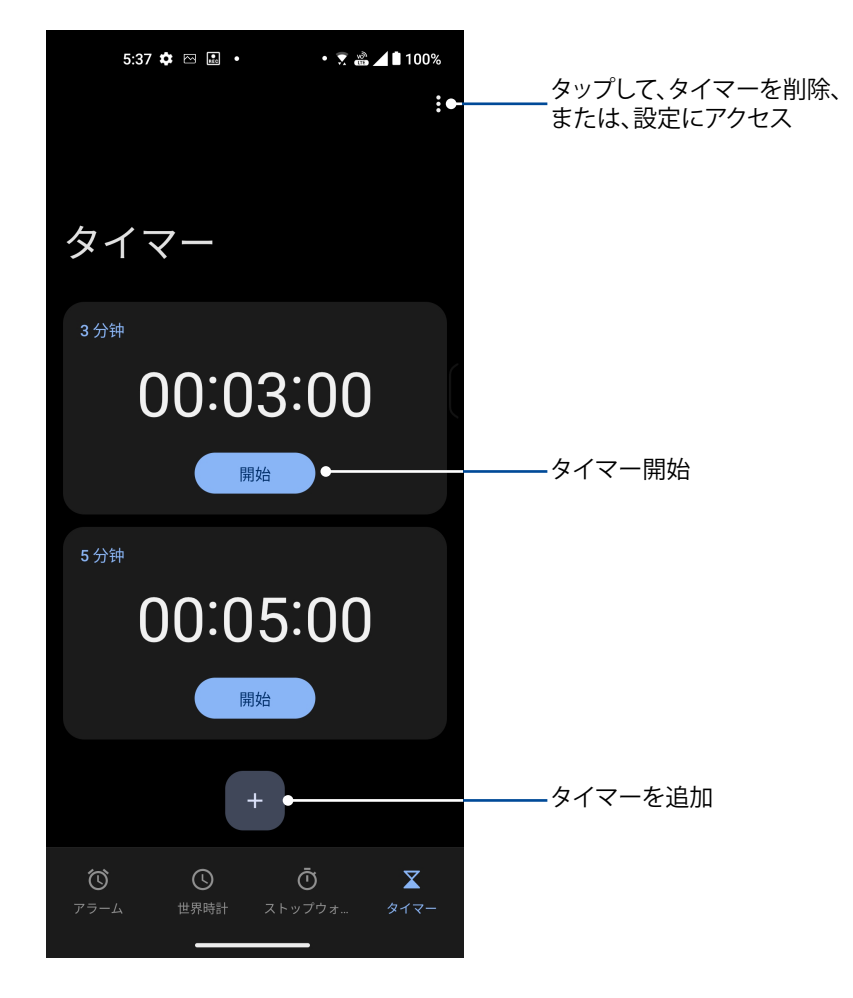

**アプリ 9**

# **Zenの特別なツール**

#### 電卓

本機には電卓アプリが搭載されています。

#### 電卓を起動する

次のいずれかの手順で電卓を起動します。

- ホーム画面上でスワイプアップして、「**電卓**」をタップします。
- クイック設定パネルを開くと、電卓アイコンがリストに表示されます。タップすれば電卓 を使用することができます。

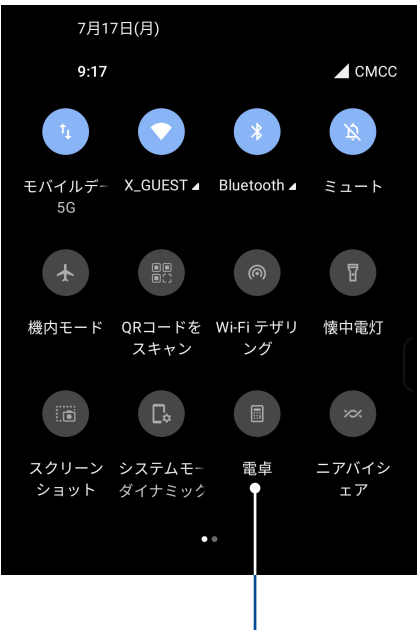

タップして電卓を起動

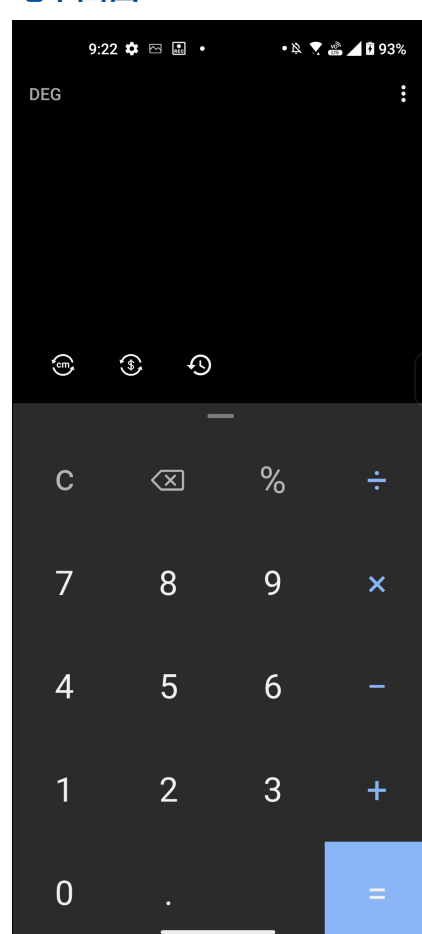

#### **電卓画面**

# 音声レコーダー

音声レコーダアプリを使用すれば、本機でオーディオファイルを録音することができます。

#### 音声レコーダの起動

音声レコーダーを起動するには、ホーム画面上でスワイプアップして、「**レコーダー**」をタップします。

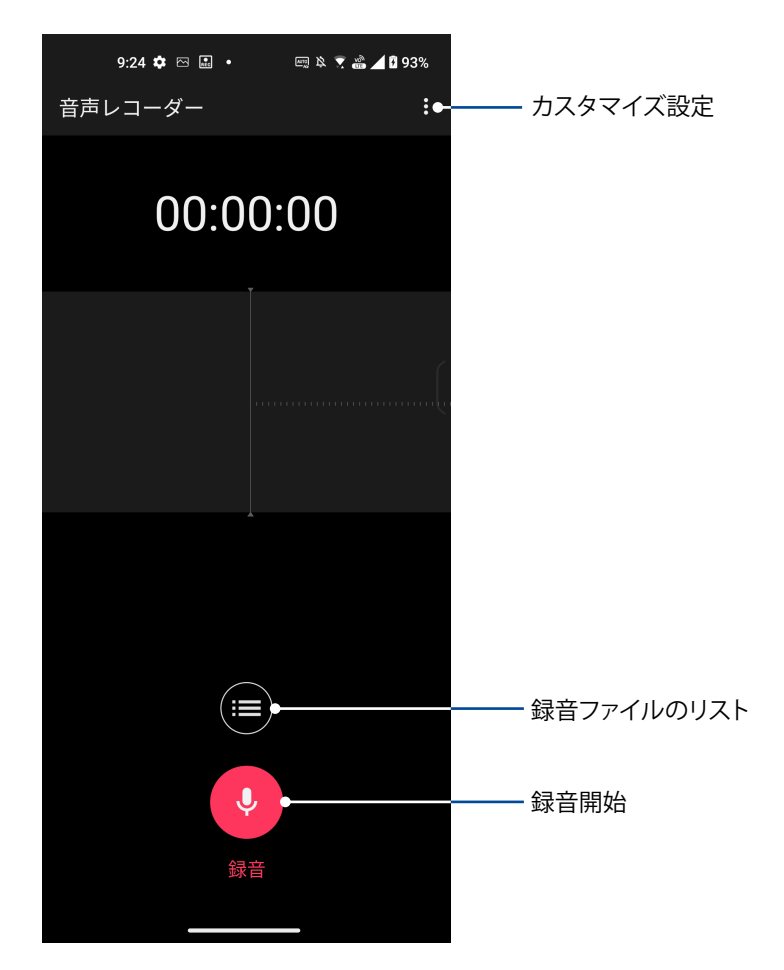

## 録音を一時停止する

一時停止後に録音を再開することもできますが、録音したコンテンツを削除、または保存すること もできます。<br>- 管声レコーダ

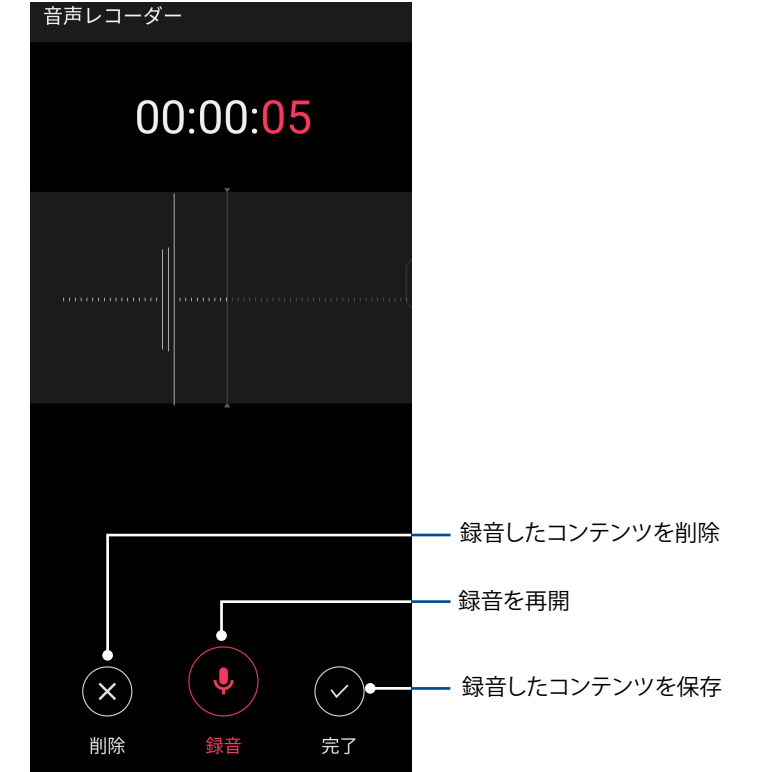

#### 録音リスト

録音リストから、録音したコンテンツの再生や名前変更、共有、削除が可能です。 録音リストを表示するには、音声レコーダーのメイン画面から ■ をタップします。

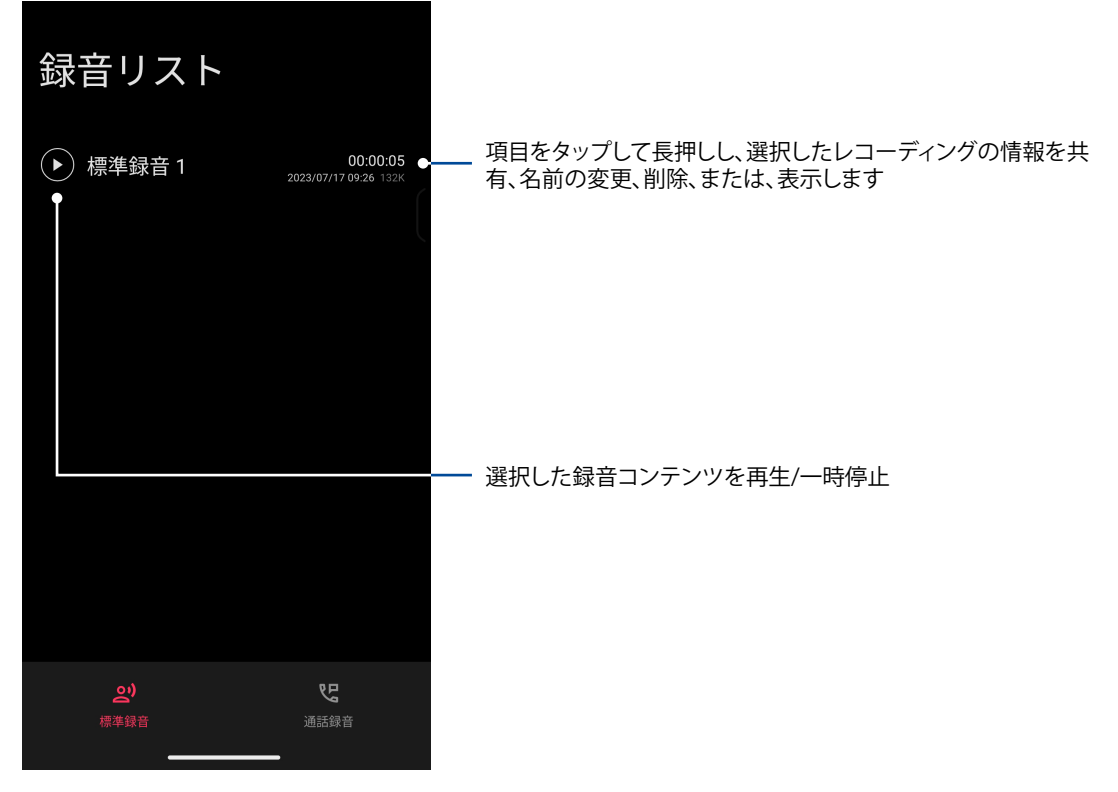

# **モバイルマネージャー**

モバイルマネージャーでは、複数のアプリを一括管理可能なインターフェースにより、デバイスの パフォーマンスを最適化し、省電力設定やストレージ容量を管理することができます。

モバイルマネージャーを起動するには、ホーム画面上でスワイプアップして、「**設定**」→「**拡張機能**」→ 「**モバイルマネージャー**」をタップします。

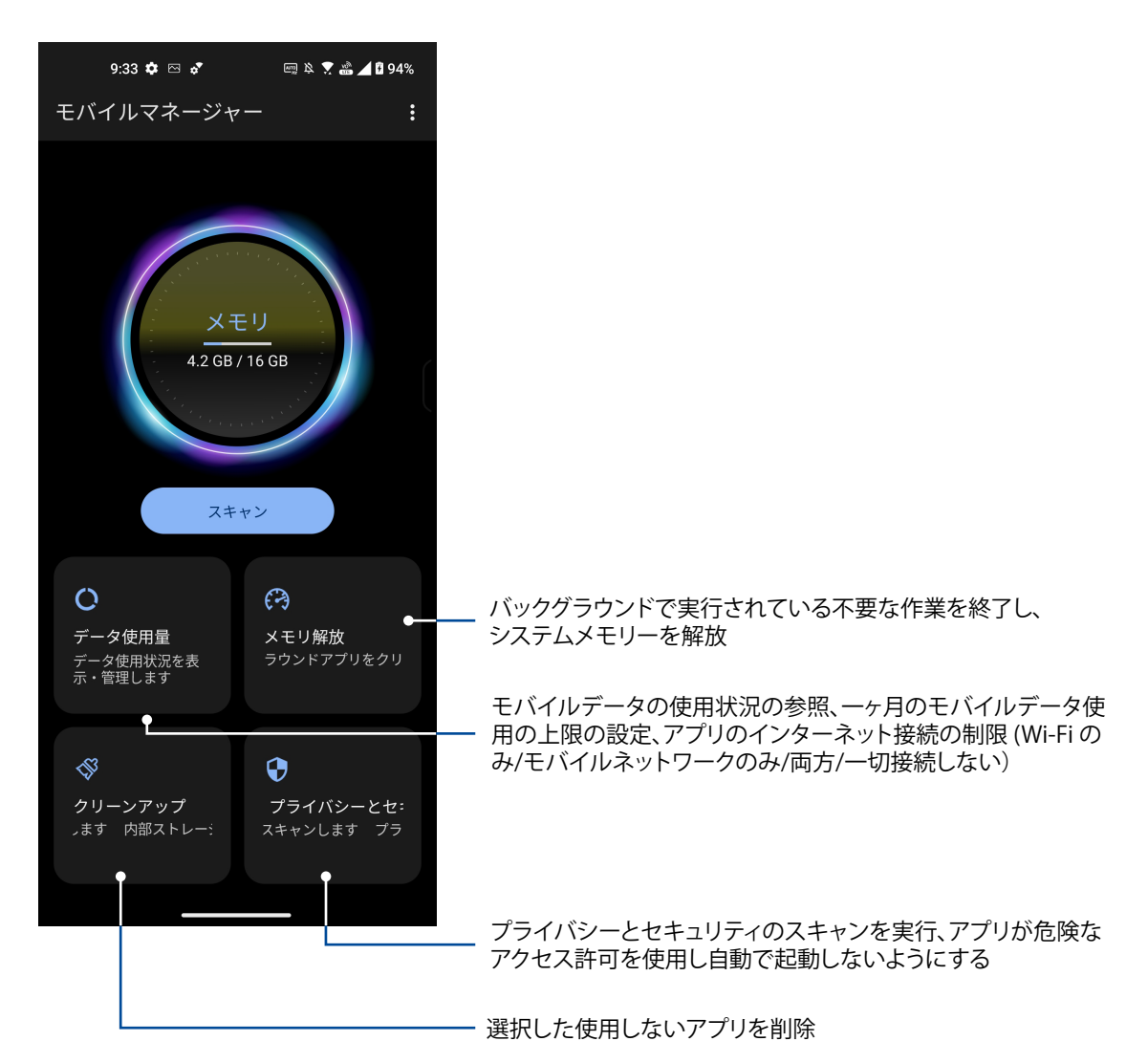

# Zenのお手入れ **1000**

# **本機を最新状態に保つ**

本機のアプリや機能を最新の状態に保つことで、本機を常に快適にご使用いただけます。

#### システム更新

- 1. ホーム画面上でスワイプアップして、「設定」をタップします。
- 2. 設定画面で下にスライドして他の項目を表示し、「システム」→「システムアップデート」をタップ し、更新をチェックします。
- 3. システムアップデート画面で  $\widetilde{\mathbb{Q}}$  をタップすると、システムアップデートの自動ダウンロードを 設定することができます。

#### ストレージ

本機の内部ストレージ、外付けストレージ、オンラインストレージにデータやアプリ、ファイルを保 存することができます。オンラインストレージを使用する際は、インターネット接続が必要です。付 属のUSBケーブルを使用し、コンピューターと本機とでデータの転送が可能です。

#### バックアップ

本機を使用し、データやWi-Fiのパスワード、その他設定をGoogleサーバーにバックアップするこ とができます。

- 1. ホーム画面上でスワイプアップして、「**設定**」→「**システム**」→「**バックアップ**」をタップします。
- 2. バックアップ画面では次の作業を実行することができます。
	- **Google バックアップ:** データやWi-Fi のパスワード、その他の設定をGoogleドライブ に バックアップします。

#### リセット

ネットワーク設定とアプリの設定のリセット、また、工場出荷時の設定にリセットします。

- 1. ホーム画面上でスワイプアップして、「「**設定**」→「**システム**」→「**リセット オプション**」をタップします。
- 2. リセット画面では次の作業を実行することができます。
	- **Wi-Fi、モバイル、Bluetooth® をリセット :**この機能により、Wi-Fi パスワードやその他のネ ットワーク設定を初期化状態にリセットすることができます。
- **すべての設定をリセット:** スマートフォン上のすべての設定を消去します。
- **全データを消去(出荷リセット):** 本機のデータを全て消去します。

# **セキュリティ**

デフォルトでは、ロック画面は、デバイスの電源を入れた後とスリープモードからの復帰中に表示 されます。タッチスクリーンパネル上でスワイプして、ロック画面からデバイスの Android システ ムに進むことができます。

デバイスのロック画面をカスタマイズして、モバイルデータとアプリへのアクセスを制御すること もできます。

#### スクリーンのロック解除

ロックされたスクリーンをロック解除する方法を選択することができます。

1. ホーム画面上でスワイプアップして、「**設定**」→「**セキュリティと画面ロック**」をタップします。

2. 「画面のロック」をタップし、ロック解除の方法を選択します。

#### **注意:**

- • 詳細は「ロック解除」をご参照ください。
- • 選択した画面のロックを解除するには、「**なし**」を選択します。

#### ロック解除

本機のロック画面のロック解除の方法を選択します。

#### スワイプ(なぞる)

上方向にスワイプし、ロックを解除します。

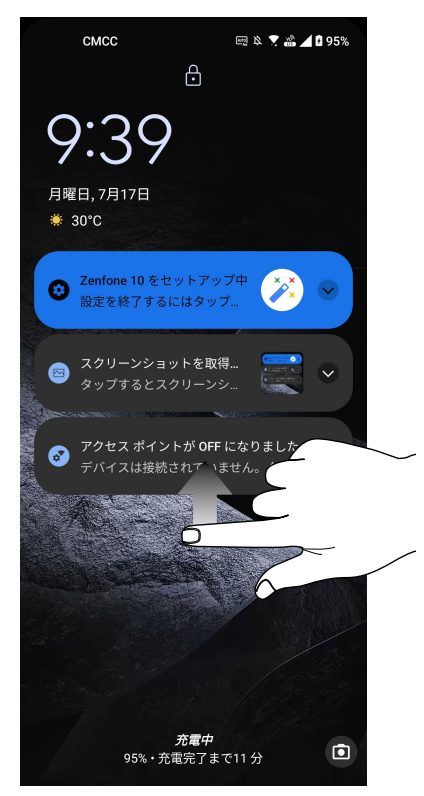

#### PIN 4つ以上の数字でPINを作成します。

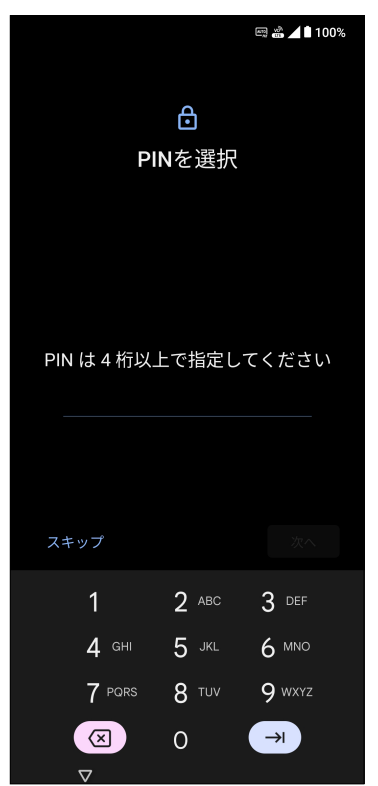

**重要:** ロック解除用のPINは忘れないようにしてください。

#### パターン 指で線をなぞり、パターンを作成します。

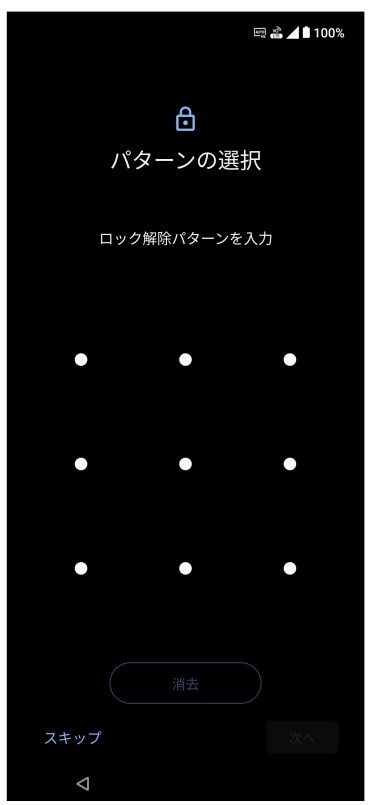

**重要:**ロック解除用のパターンは忘れないようにしてください。

**パスワード** 最低4文字でパスワードを作成します。

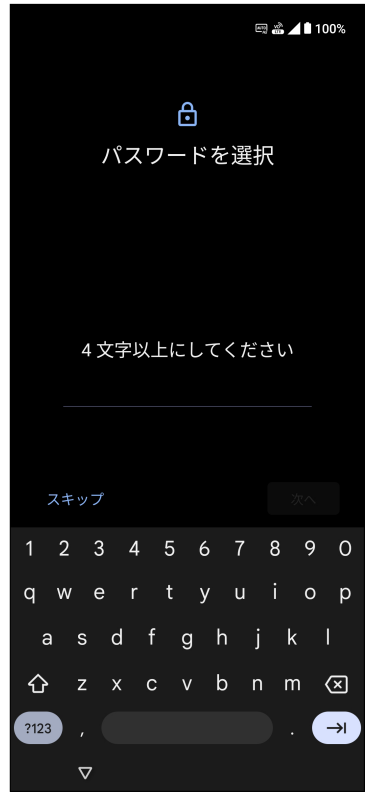

**重要:** ロック解除用のパスワードは忘れないようにしてください。
# **指紋センサー**

指紋センサーで指紋を登録し指紋認証を行なうことで、他のユーザーの不正なアクセスを防ぐこ とができます。指紋認証により、本機のロック解除、通話の発信、データへのアクセスが可能です。 指紋を登録する際は、画面をロックする方法も設定する必要があります。

## ASUSフォンを初めて使用する

本機を初めて使用する場合に指紋を設定する方法

- 1. 指紋センサーと指紋を登録する指に汚れが付いていないこと、乾いていることを確認します。
- 2. 「ようこそ」の画面上の指示に従い、「携帯電話を保護する」画面で「指紋を設定する」を選択し ます。
- 3. 「次へ」をタップし、画面をロックする方法を選択し、指示に従い「指紋スキャナーに指を置きま **す**」画面で「**次へ**」をタップします。
- 4. 本機の側面にある指紋センサーに、登録する指の指紋を様々な角度で繰り返しスキャンし、指 紋が認識されたら「次へ」をクリックします。

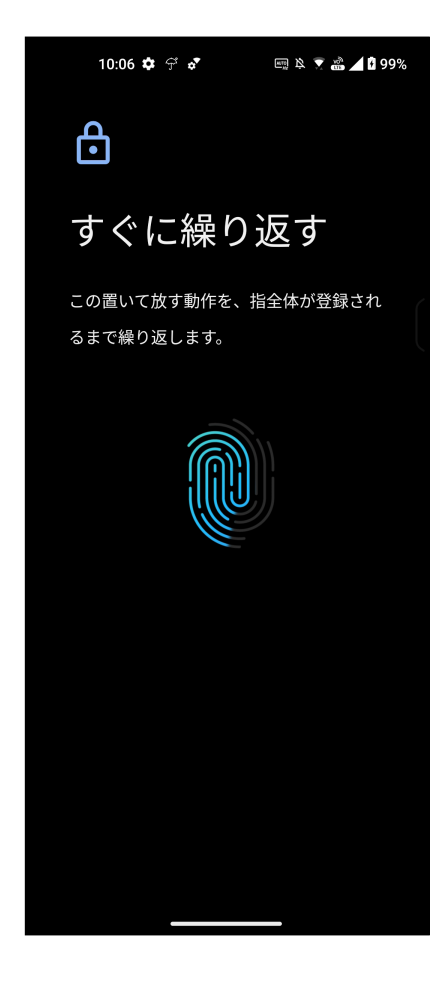

5. 「完了」をクリックし設定を完了します。

### 設定画面で指紋を設定する

手順

- 1. 指紋センサーと登録する指に汚れが付いていないこと、乾いていることを確認します。
- 2. 以下のいずれかの方法で設定画面を起動します。
	- クイック設定を起動し<sup>[33]</sup>をタップします。
	- ホーム画面上でスワイプアップして、「**設定**」をタップします。
- 3. 設定画面を下方向にスクロールし「セキュリティと画面ロック」→「指紋認証」を選択します。

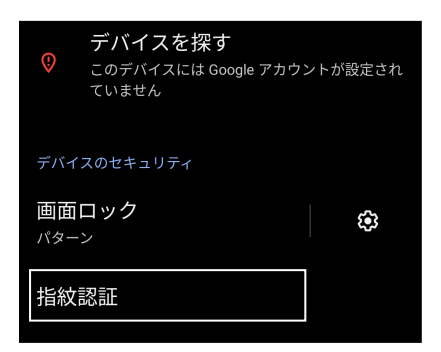

- 4. ASUS Phoneが保護されている場合は、解除します。続いて、手順に従い指紋認証に失敗したときの画面 ロックの解除方法を設定します。
- 5. 「次へ」をタップします。

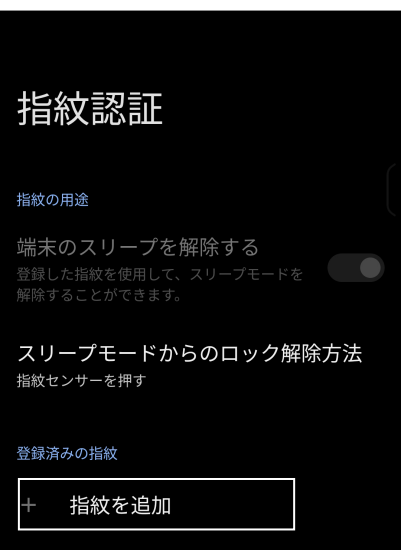

- 6. 指紋スキャナーに登録する指の指紋を、認識されるまで様々な角度で繰り返しスキャンします。
- 7. 「**完了**」をタップし設定を完了します。

# **フェイスアンロック**

フェイスアンロックを使用すれば、他のユーザーの不正なアクセスを防ぐことができます。本機の ディスプレイを起動して画面を見るだけで、ロックを解除して本機のホーム画面に1秒でアクセス することができます。フェイスアンロックをセットアップする際は、画面をロックする方法も設定す る必要があります。

## 設定からフェイスアンロックを設定する

#### 手順

1. 以下のいずれかの方法で設定画面を起動します。

- クイック設定を起動し <sup>(83)</sup>をタップします。
- ホーム画面上でスワイプアップして、「**設定**」をタップします。
- 2. 設定画面を下方向にスクロールし、「セキュリティと画面ロック」→「顔認証」を選択します。

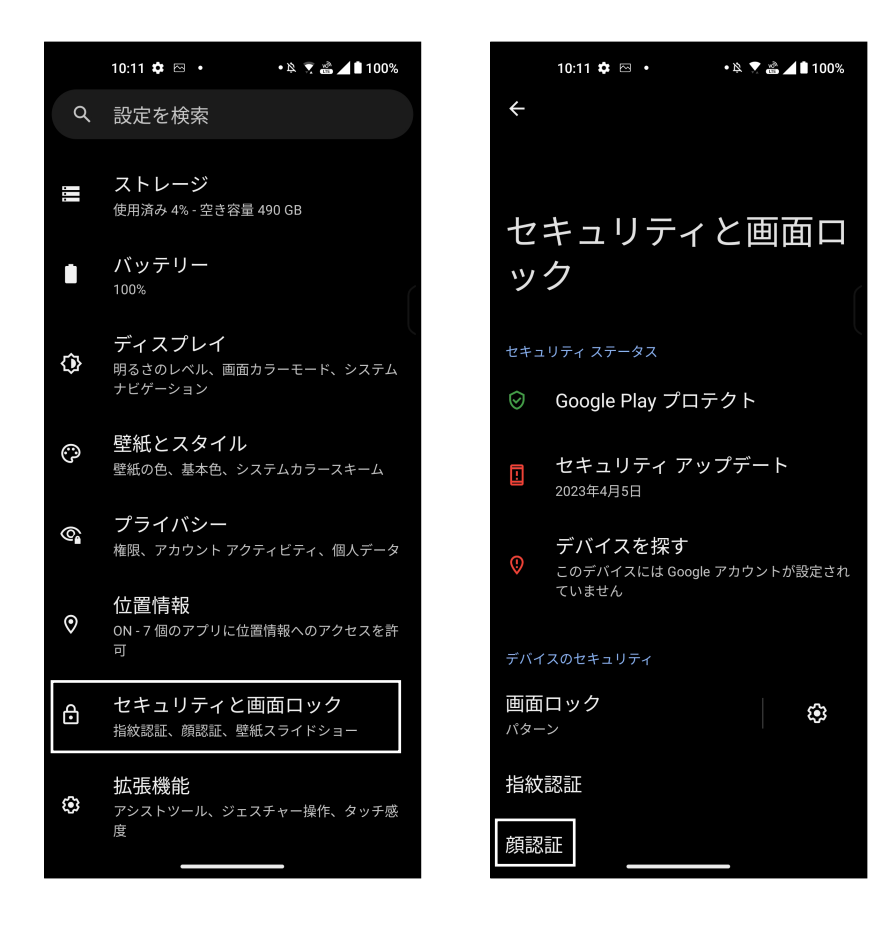

3. 「次へ」をタップします。

4. 手順に従って、認証に失敗したときの画面ロックの解除方法を設定します。

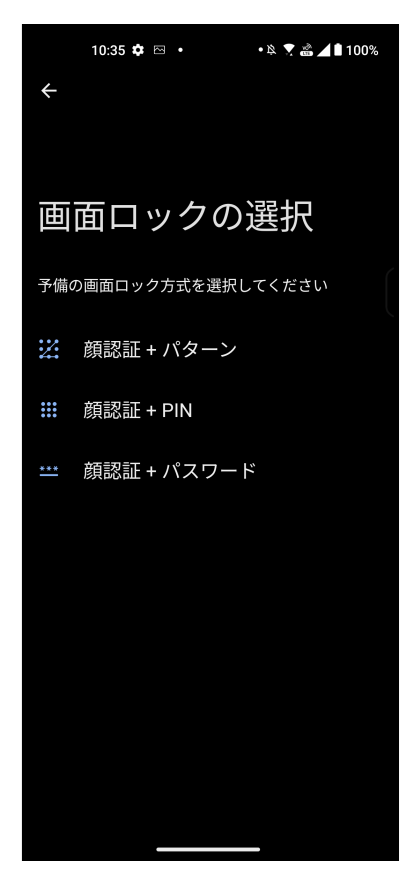

5. 「次へ」をタップし、指示に従って顔を登録します。

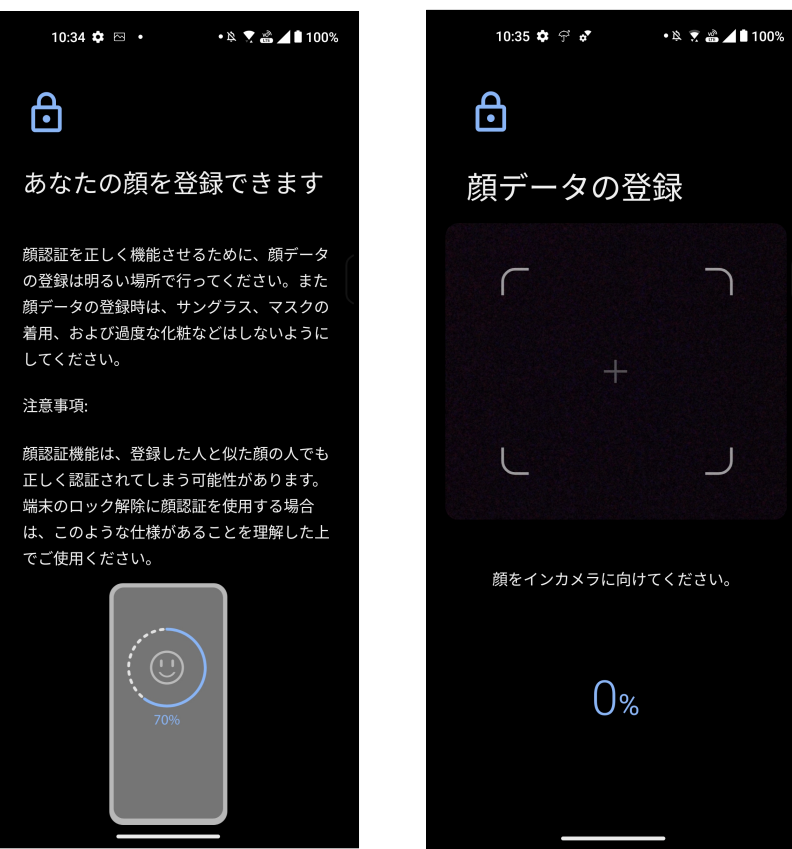

6. ロック画面での通知方法を選択し、「**完了**」をタップします。

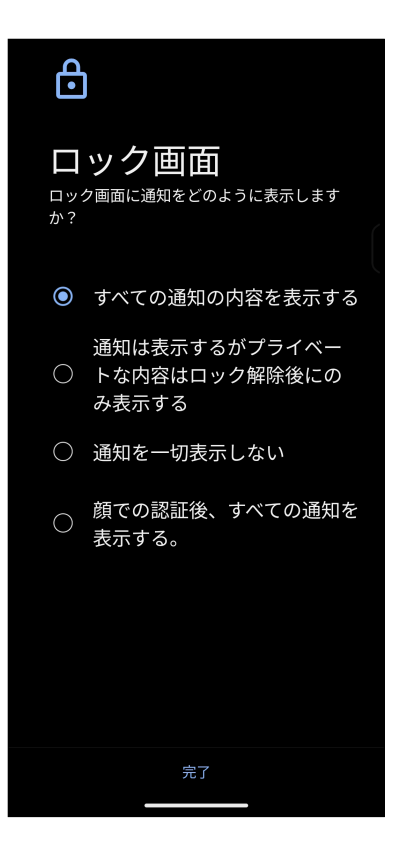

7. 終了した後に「有効にする」をタップすると、顔認証が有効になりロックが解除されます。

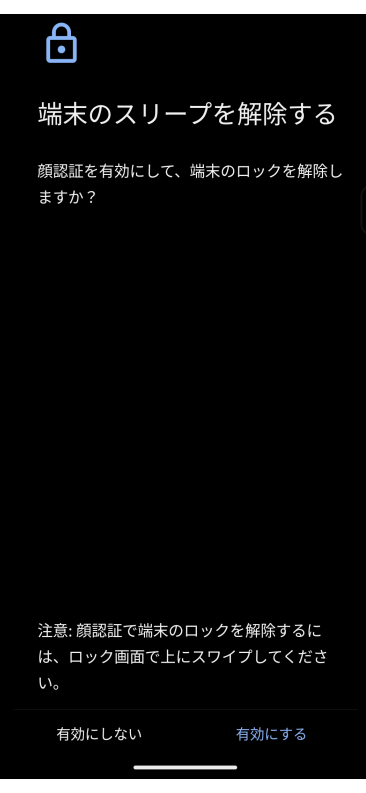

**注意:** 

- • フェイスアンロック機能を使用するときは、口と鼻が隠れないよう、また目は閉じないでください。
- • サングラスを着用している、または光が十分でない場合は、認証に失敗することがあります。

# **本機の情報を確認する**

本機のIMEI(国際移動体装置識別)番号やモデル番号等を表示します。

本機を紛失した場合など、本機の不正使用を防止するために、これらの情報をご契約の通信事業 者が必要とする場合があります。

本機の情報を表示する

- 1. ホーム画面上でスワイプアップして、「設定」をタップします。
- 2. 設定画面を下方向にスライドしてその他の機能を表示し、「システム」→「デバイス情報」をタッ プします。デバイス情報の画面には、本機の状態や法的情報、デバイス名、OSバージョン、ハー ドウェア情報、ソフトウェア情報等が表示されます。
- 3. シリアルナンバー、デバイスの状態、IMEIを表示するには、「**デバイスの状態**」をタップします。

**付録**

## **安全に関する情報**

**警告:** 本書に記載されている以外の操作や調整、手順を実行した場合、有害な放射線被爆を引き 起こす可能性があります。

#### 本製品のお手入れ

- • 0~35 °Cの周囲温度でご使用ください。
- • 水を含ませたクリーニングクロスで、スマートフォンの表面を拭いてください。破損の原因とな りますので、アルコール、有機溶剤、洗剤や高圧スプレーの使用はお控えください。
- • 急激な温度変化により、レンズに結露や曇りが生じることがあります。結露や曇りが生じた場合 は、スマートフォンを常温または乾燥した環境に置き、水分が乾くのを待ってからご使用くださ い。寒冷地では、内ポケットなど暖かい場所にスマートフォンを入れておくと、結露を防ぐこと ができます。

#### **バッテリー**

**警告:** バッテリーの取り外しは大変危険です。また保証対象外となりますので、バッテリーは絶対に取 り外さないでください。

本機には高品質リチウムポリマーバッテリーが搭載されています。なお、このバッテリーは取り外 しができません。バッテリーをより長くご使用いただくため、以下の点にご注意ください。

- • 保証対象外となりますので、非着脱式のリチウムポリマーバッテリーを絶対に取り外さないでく ださい。
- 高温・低温となる場所・環境で充電を行わないでください。 バッテリーは5~35℃の周囲温度で 正常に機能します。
- バッテリーの取り外し・交換を行わないでください。
- • ASUS指定のバッテリーのみをご使用ください。それ以外のバッテリーを使用した場合、製品の 故障や破損、怪我の原因となる恐れがあります。
- バッテリーを液体に浸さないでください。
- • バッテリー内部には人体に有害な物質が含まれている場合があります。絶対に分解しないでく ださい。
- • バッテリーの回路をショートさせないでください。オーバーヒートや火災の原因となり、大変危 険です。宝石や貴金属の近くに置かないでください。
- • バッテリーを火中に投じないでください。爆発及び有害物質飛散の原因となります。
- • バッテリーを通常ゴミとして廃棄しないでください。廃棄の際は地域の条例等に従ってください。
- バッテリーの端子に触れないでください。

• 火災や火傷を防ぐため、バッテリーを分解したり、曲げたり、衝撃を加えたり、穴を開けたりしな いでください。

#### **注意:**

- • バッテリーは製造元が指定する物をご使用ください。それ以外の物を使用した場合、爆発や本機 の故障の原因となります。
- • バッテリー廃棄の際は電子機器の廃棄に関する地域の条例等に従ってください。

#### **ACアダプター**

- • 本機に付属のACアダプターのみをご使用ください。
- • ACアダプターからコードを外す際は、コードを引っ張らず、ACアダプターを持って取り外してく ださい。

#### **警告**

本機は精密電子機器です。ご使用の前に、ACアダプター上の記載内容を全てお読みください。

- 本機を高温また多湿となる場所や環境使用しないでください。本機は0~35℃の間の周囲温 度で最も効率的に動作します。
- • 本機やアクセサリーを分解しないでください。修理が必要な場合は、ASUSコールセンターにご 相談ください。分解した場合、感電や火災等の恐れがあり危険です。
- バッテリーの端子をショートさせないでください。

#### **工具の使用による操作者のアクセス**

ある領域及び部位に対する工具を使用した操作に危険性が伴うと考えられる場合、その領域及 び部位を含む全ての領域にその工具による操作ができないようにする、或いはその領域及び部 位にその危険性を警告する何らかの表示を行わなければなりません。

## **EU Radio Equipment Directive Compliance**

## **Simplified EU Declaration of Conformity**

Hereby, ASUS COMPUTER GmbH declares that the radio equipment ASUS\_AI2302 is in compliance with Directive 2014/53/EU. Full text of EU declaration of conformity is available at https://www.asus.com/support/. (Search for AI2302)

### **RF Output Table**

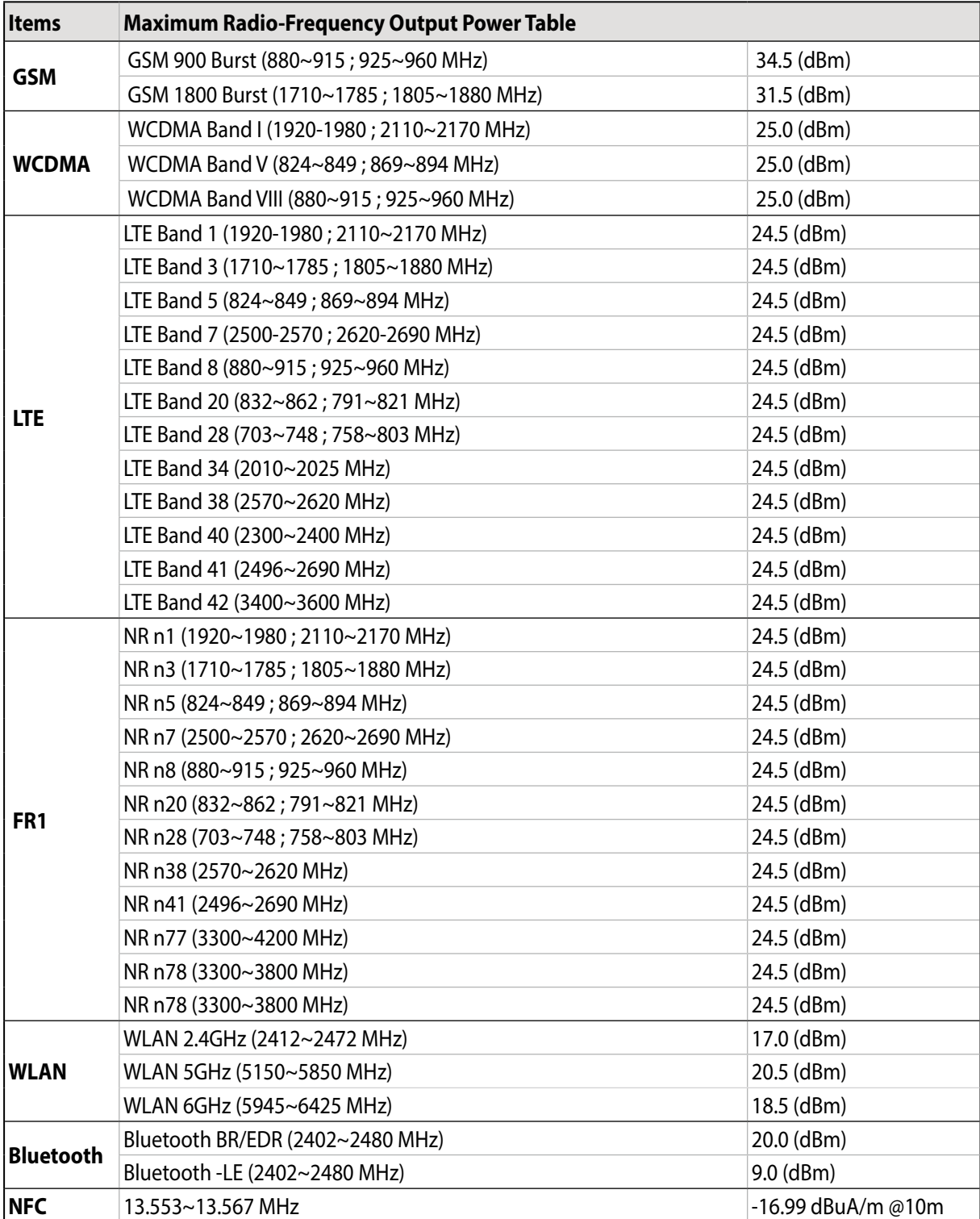

\* ASUS phone 5G NR Sub-6/4G LTE band compatibility varies by region, please check compatibility with your local carriers.

**NOTE:** This RF output power table is for EU member states, the EEA States, the EFTA States and Turkey only. The frequency range and the RF output power may differ from other non-EU countries.

The Wi-Fi operating in the band 5150-5350MHz shall be restricted to indoor use for countries listed in the table below:

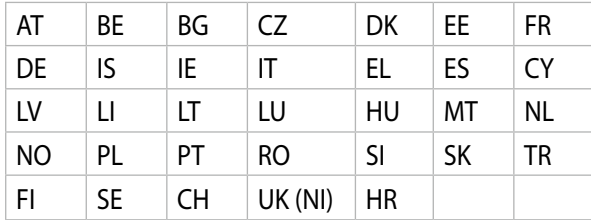

#### **NOTES:**

• For Low Power Indoor (LPI) Wi-Fi 6E devices, the LPI Wi-Fi 6E power limit is 23dBm:

 The device is restricted to indoor use only when operating in the 5945 to 6425 MHz frequency range in AT, BE, BG, CZ, DK, EE, FR, DE, IS, IE, IT, EL, ES, CY, LV, LI, LT, LU, HU, MT, NL, NO, PL, PT, RO, SI, SK, TR, FI, SE, CH, HR and UK(NI).

• For Very Low Power (VLP) Wi-Fi 6E devices (portable devices) the LPI Wi-Fi 6E power limit is 14dBm:

 The device is not permitted to be used on Unmanned Aircraft Systems (UAS) when operating in the 5945 to 6425MHz band in AT, BE, BG, CZ, DK, EE, FR, DE, IS, IE, IT, EL, ES, CY, LV, LI, LT, LU, HU, MT, NL, NO, PL, PT, RO, SI, SK, TR, FI, SE, CH, HR and UK(NI).

### **RF Exposure Information**

This ASUS product has been tested and meets applicable European SAR limits. The SAR limit is 2.0 W/kg in countries that maximum SAR values for this device are as follows:

- Head: 1.558W/Kg @10g
- Body: 1.293W/Kg @10g

When carrying this device or using it while worn on the body, either use an approved accessory such as a holster or otherwise maintain a distance of 5 mm from the body to ensure compliance with RF exposure requirements.

CE Marking

 $\epsilon$ 

### ローブルーライト認証

ASUS Phone は画面から放出されるブルーライトを軽減して、より快適なビュ ーイング体験を提供します。

デフォルトでは、画面の明るさは Maximum(最大)に設定されています。スマー トフォンは TÜV ラインランドのローブルーライト認証に準拠しています。

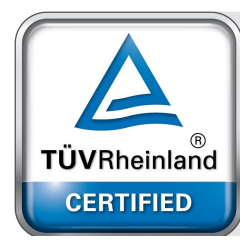

### 眼精疲労の軽減方法

- • ASUS Phone を使用する際には、頻繁に休憩します(30 分ごとに少なくとも 10 分間)。
- • 定期的に遠くにあるものに焦点を当てて目の緊張をほぐします。
- • 次のような目の体操が役に立ちます。
	- (1) 頭を動かさずに眼球を上下に動かします。
	- (2) 頭を動かさずに眼球を左から右へ動かします。
	- (3) 眼球をゆっくりと回します。
	- (4) 眼球を斜めに動かします。

**警告:** ASUS Phone の画面は 2 歳未満の乳幼児の手の届かないところに置いてください。2 歳以上の子ども は、1 日につき 1 時間を超えて画面を使用しないようにしてください。

## ASUS PhoneでGPS(全地球測位システム)を使用する

手順

本機でGoogleマップ、またはGPS対応のアプリを使用する際は、インターネットに接続されていることを確認 します。

本機でGPS対応アプリを初めて使用する場合、より精度の高い位置情報を得るために、屋外で使用すること をお勧めします。

車内で本機のGPS対応アプリを使用する場合は、車の窓や車内の電子機器の金属部分がGPSの性能に影響 を与える可能性があります。

#### 聴覚障害を防ぐため

イヤホンやヘッドホンからの過度な音圧は、難聴などの聴覚障害の原因となる場合があります。ボリューム コントロールやイコライザーを基準値以外に設定した場合、イヤホンやヘッドホンの出力電圧が増加し音 圧が高くなることがあります。ご注意ください。

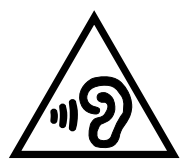

#### 通常使用時における身体との距離

本機の前面と背面は、身体から15 mm離してご使用ください。

\* なお、上記の通常の使用において、前面と背面以外の4側面は身体には近接しません。

特定モデルでは、5.2/5.3/6GHz帯などをサポートする無線LANモジュールを搭載しておりますが、電波法に より5.2/5.3/6GHz帯は屋内使用に限ります(5.2GHz帯高出力データ通信システムの基地局又は陸上移動中 継局と通信する場合など法令により許可された場合を除く)。

## 回収とリサイクルについて

使用済みのコンピューター、ノートPC等の電子機器には、環境に悪影響を与える有害物質が含まれており、通 常のゴミとして廃棄することはできません。リサイクルによって、使用済みの製品に使用されている金属部品、 プラスチック部品、各コンポーネントは粉砕され新しい製品に再使用されます。また、その他のコンポーネント や部品、物質も正しく処分・処理されることで、有害物質の拡散の防止となり、環境を保護することに繋がり ます。

## 筐体のコーティングについて

**重要:** 感電などを防ぐため、本機は絶縁性のあるコーティング材を使用しています (入出力ポート搭載部分を除く) 。

### グリーンASUS

ASUSは環境に優しい製品・パッケージ作りに取り組んでおり、環境に及ぼす影響を最小限に抑えると同時に、 消費者の安全と健康への配慮を行なっております。二酸化炭素の排出量削減のため、ユーザーマニュアルの ページ数を削減しました。

ユーザーマニュアル完全版および関連情報は、本機に収録のユーザーマニュアル、またはASUSのサポートサイ トをご参照ください。

https://www.asus.com/support (英語) https://www.asus.com/jp/support (日本語)

## 電気・電子機器に含有される化学物質の表示について「タ

資源有効利用促進法では、JIS C 0950: 2008 (J-Moss) の定める規格により、製造元に対し特定の電気・電子 機器に含まれる化学物質の情報提供を義務付けています。J-Mossとは、電気・電子機器に含有される化学 物質の表示に関するJIS規格の略称で、正式名称は「The marking when content other than exemption does not exceed reference value of percentage content (電気・電子機器の特定の化学物質の含有表示 方法)」です。なお、この規格は2008年8月1日より適用されています。

この規格に関する詳細情報はASUSのサイト (http://green.asus.com/english/) に記載の「The marking when content other than exemption does not exceed reference value of percentage content (電気・電子 機器の特定の化学物質の含有表示方法)」をご参照ください。

### 技術基準適合等の電磁的表示について

本機には、電波法及び電気通信事業法に基づく技術基準に適合していることを証明する技適マーク、および使 用に際しての注意事項、その他各種認証に関する情報は、以下の操作で確認することができます。 確認方法

- 1. 本機の電源をオンにします。
- 2. ホーム画面上で「**設定**」を選択します。
- 3. 画面をスクロールし、「**システム**」→「**認証**」を選択すると、登録されている認証情報の一覧が表示され ます。

### **Authorized representative in United Kingdom**: ASUSTEK (UK) LIMITED

**Address, City**:

1st Floor, Sackville House, 143-149 Fenchurch Street, London, EC3M 6BL England

**Country**:

United Kingdom

モデル名:ASUS\_AI2302

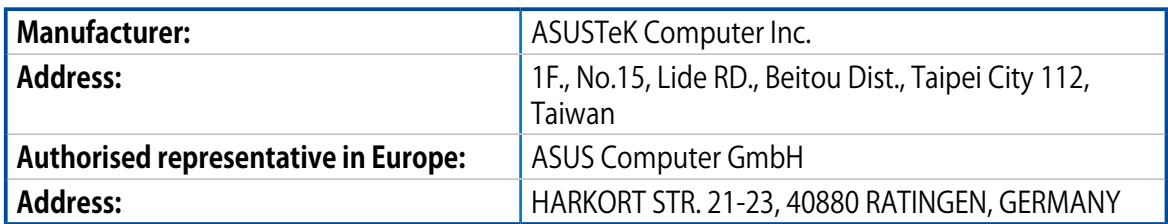